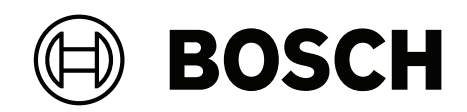

# **DIVAR IP all‑in‑one 7000 2U | DIVAR IP all‑in‑one 7000 3U**

DIP‑74C0‑00N | DIP‑74C4‑8HD | DIP‑74C8‑8HD | DIP‑74CI‑8HD | DIP‑74CI‑12HD | DIP‑74G0‑00N | DIP‑74GI‑16HD

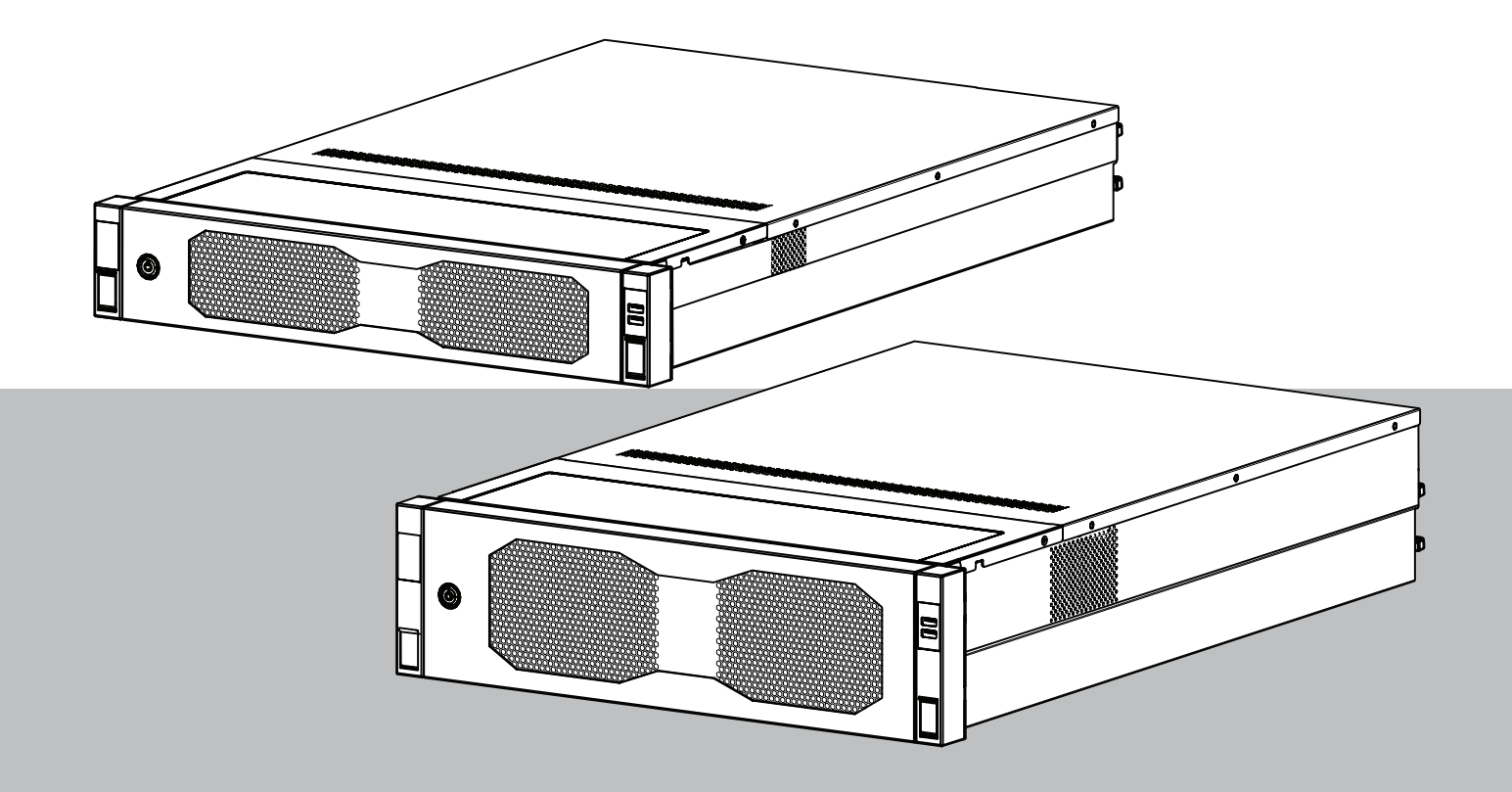

**it** Manuale di installazione

### **Sommario**

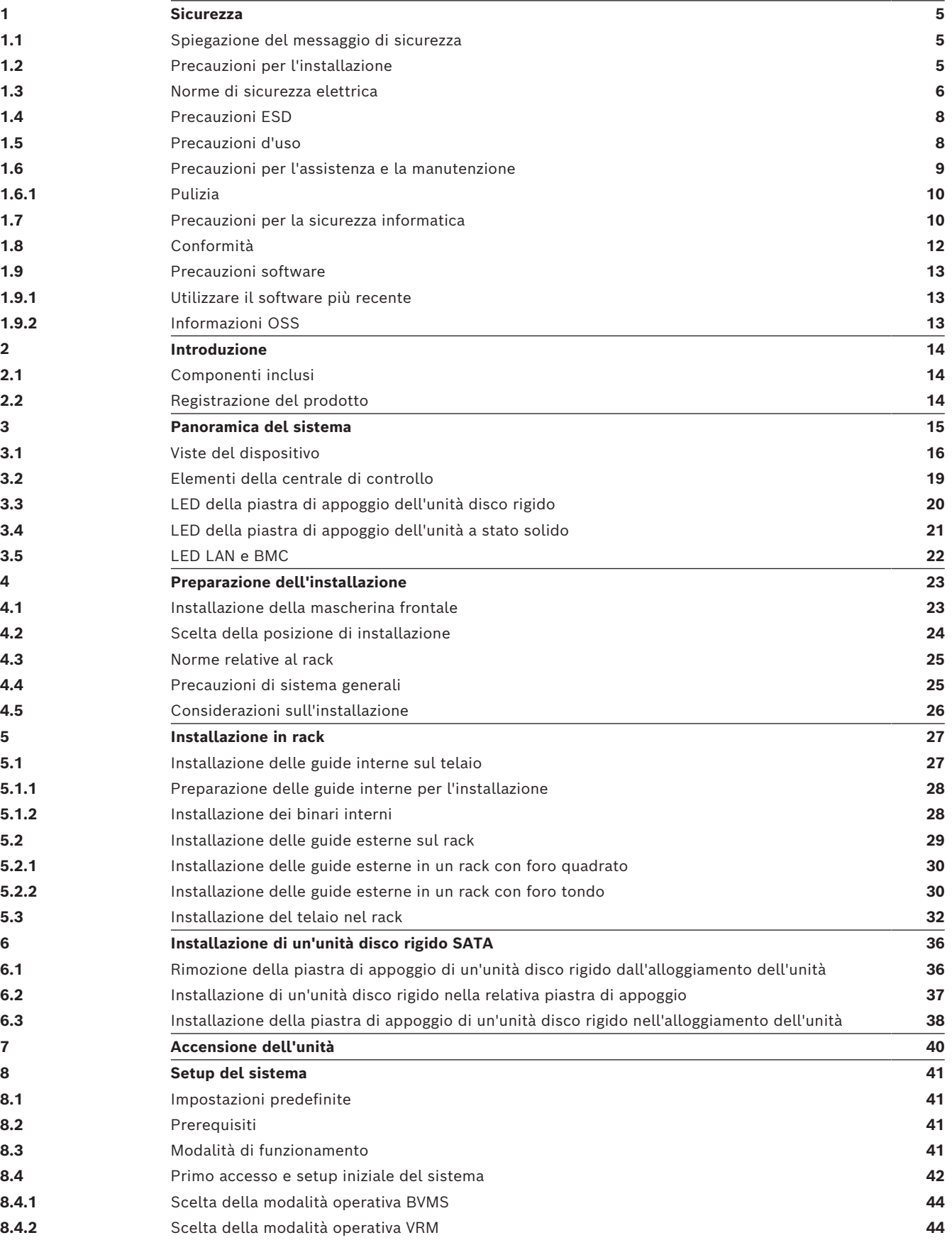

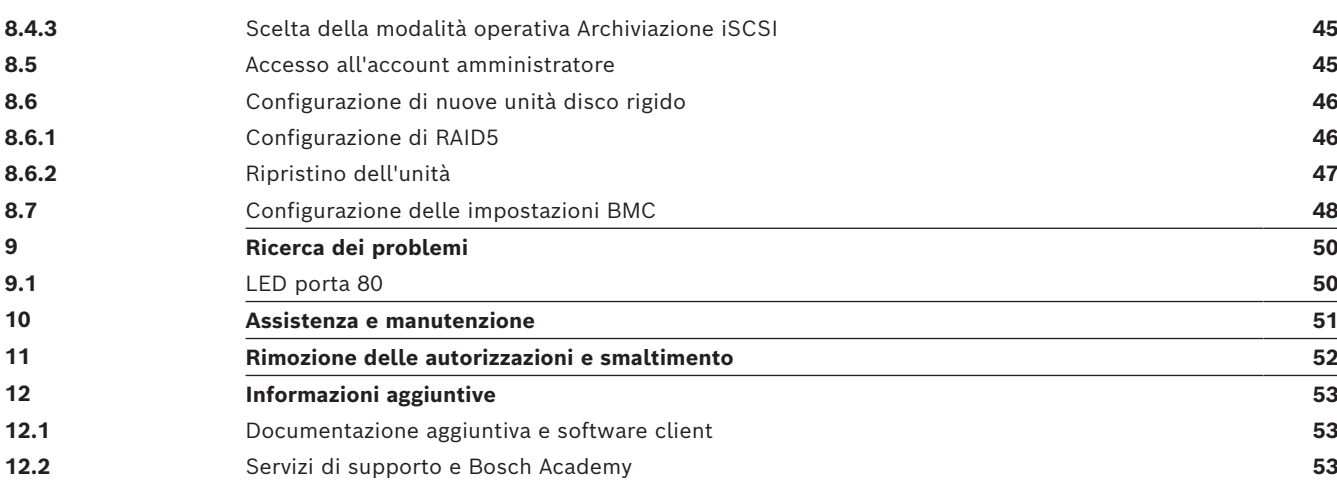

<span id="page-4-2"></span><span id="page-4-1"></span><span id="page-4-0"></span>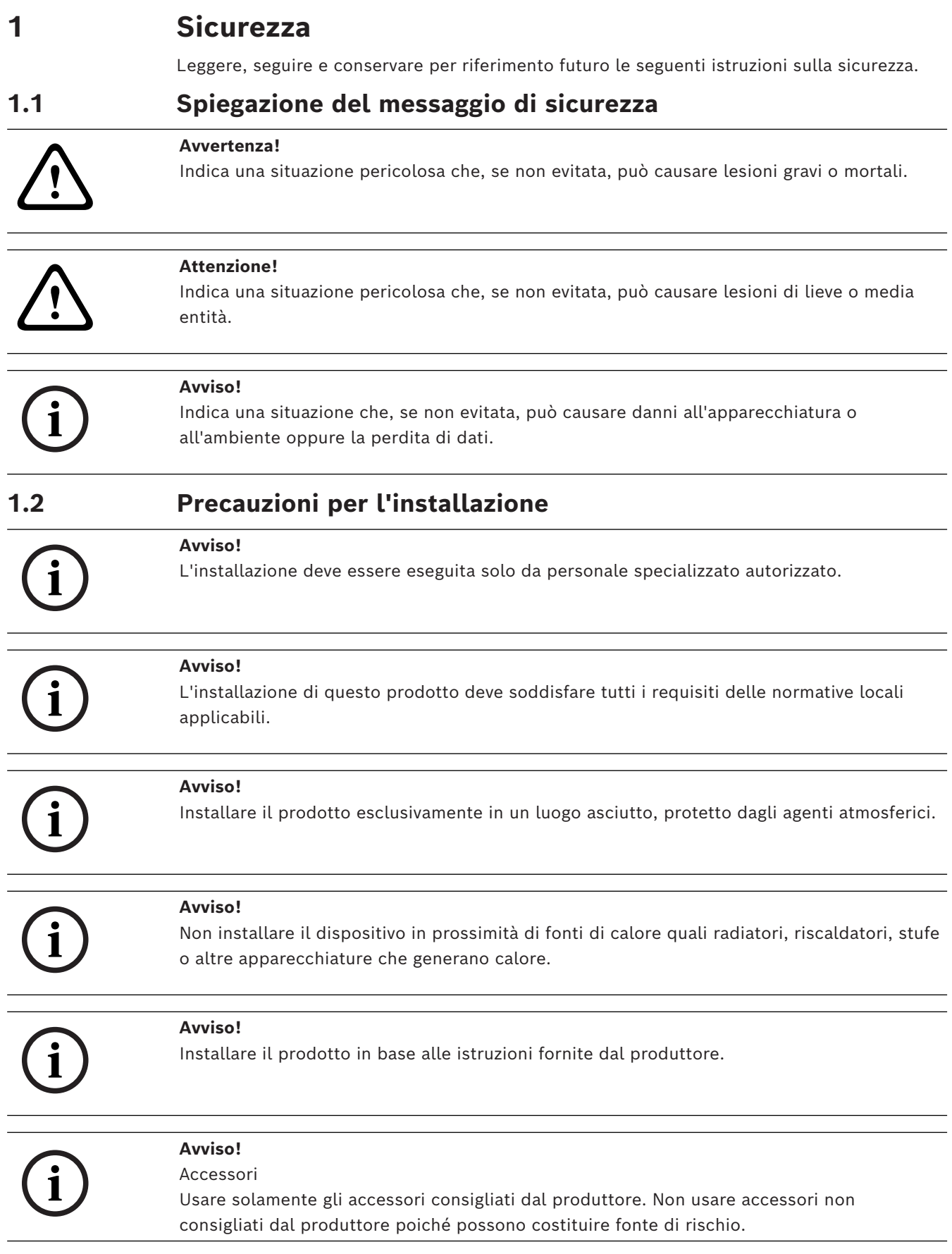

<span id="page-5-0"></span>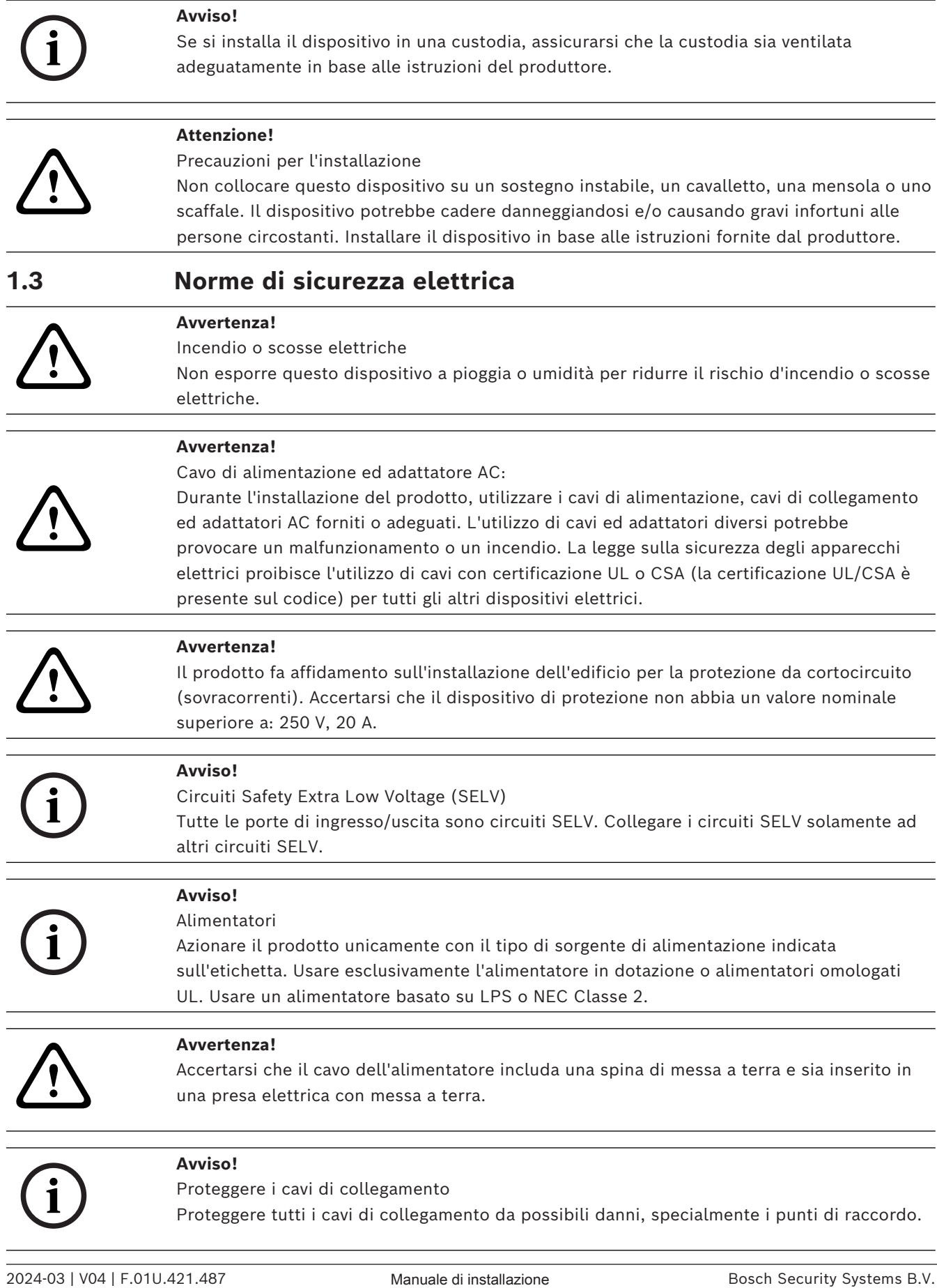

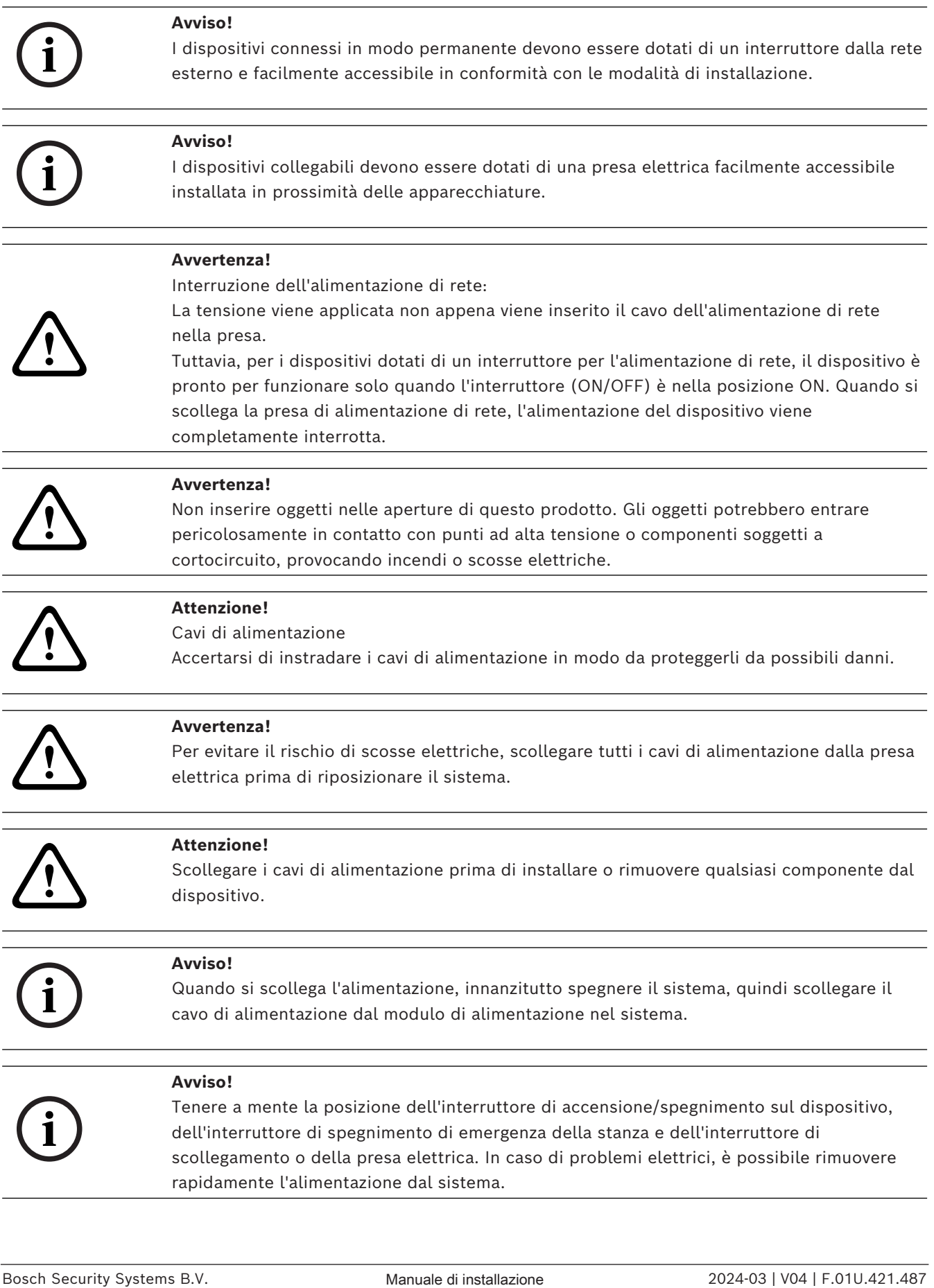

<span id="page-7-1"></span><span id="page-7-0"></span>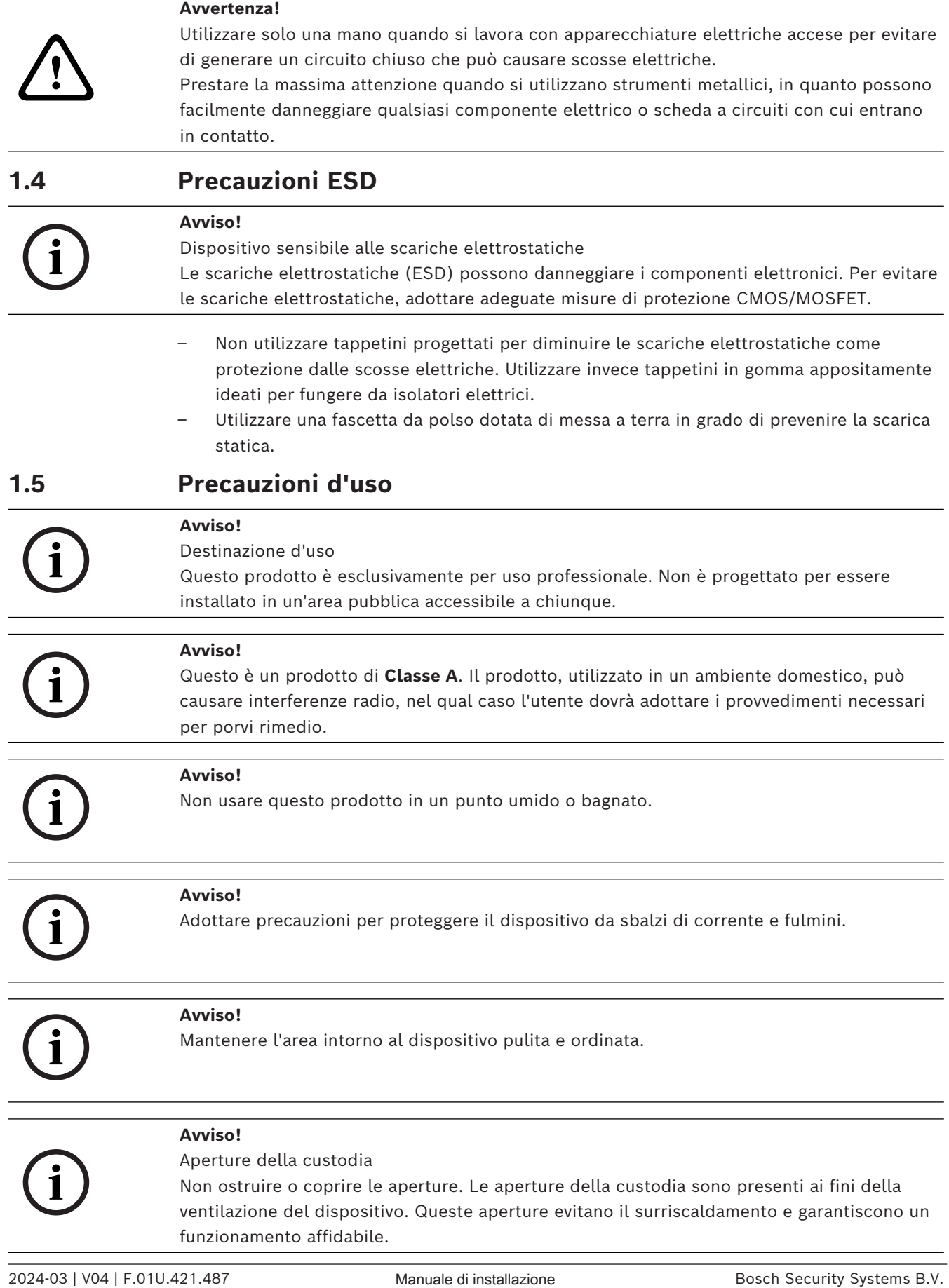

<span id="page-8-0"></span>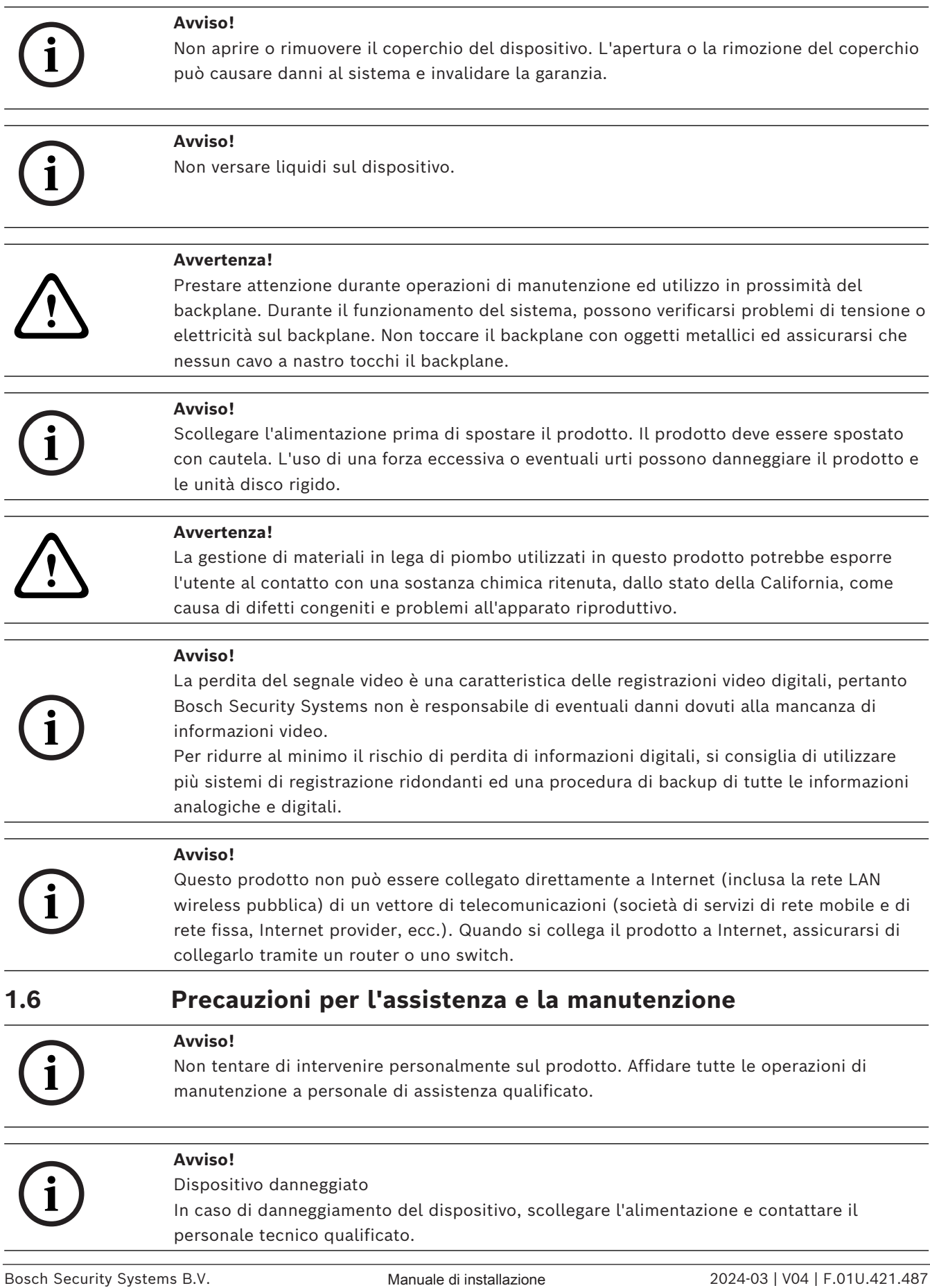

- Se non è possibile garantire un funzionamento sicuro del dispositivo, scollegarlo e conservarlo al sicuro per evitarne l'uso non autorizzato. In questi casi contattare il supporto tecnico Bosch.
- Scollegare l'alimentatore e organizzare gli interventi sul dispositivo da parte di personale qualificato nei casi seguenti, perché non è possibile ottenere un funzionamento sicuro:
	- il cavo/presa di alimentazione è danneggiato.
	- Liquidi o corpi estranei sono penetrati nel dispositivo.
	- Il dispositivo è stato esposto a condizioni ambientali estreme o ad acqua.
	- Il dispositivo è difettoso, nonostante la corretta installazione/esecuzione.
	- Il dispositivo è caduto a terra oppure l'alloggiamento è stato danneggiato.
	- Il dispositivo è stato immagazzinato per un lungo periodo di tempo in condizioni avverse.
	- Le prestazioni del dispositivo sono cambiate notevolmente.

#### **Avvertenza!**

#### **Sostituzione della batteria: esclusivamente da parte di personale tecnico qualificato**

**!** 

All'interno della custodia dell'unità si trova una batteria al litio. Per evitare il rischio di esplosione, sostituire la batteria seguendo le istruzioni relative. Sostituire solo con un tipo di batteria identico o equivalente raccomandato dal produttore.

Maneggiare con cura le batterie usate. Non danneggiare la batteria in nessun modo. Una batteria danneggiata potrebbe rilasciare materiali nocivi nell'ambiente.

Smaltire le batterie usate in modo da evitare danni ambientali e separatamente dai rifiuti normali. Seguire le direttive locali.

<span id="page-9-0"></span>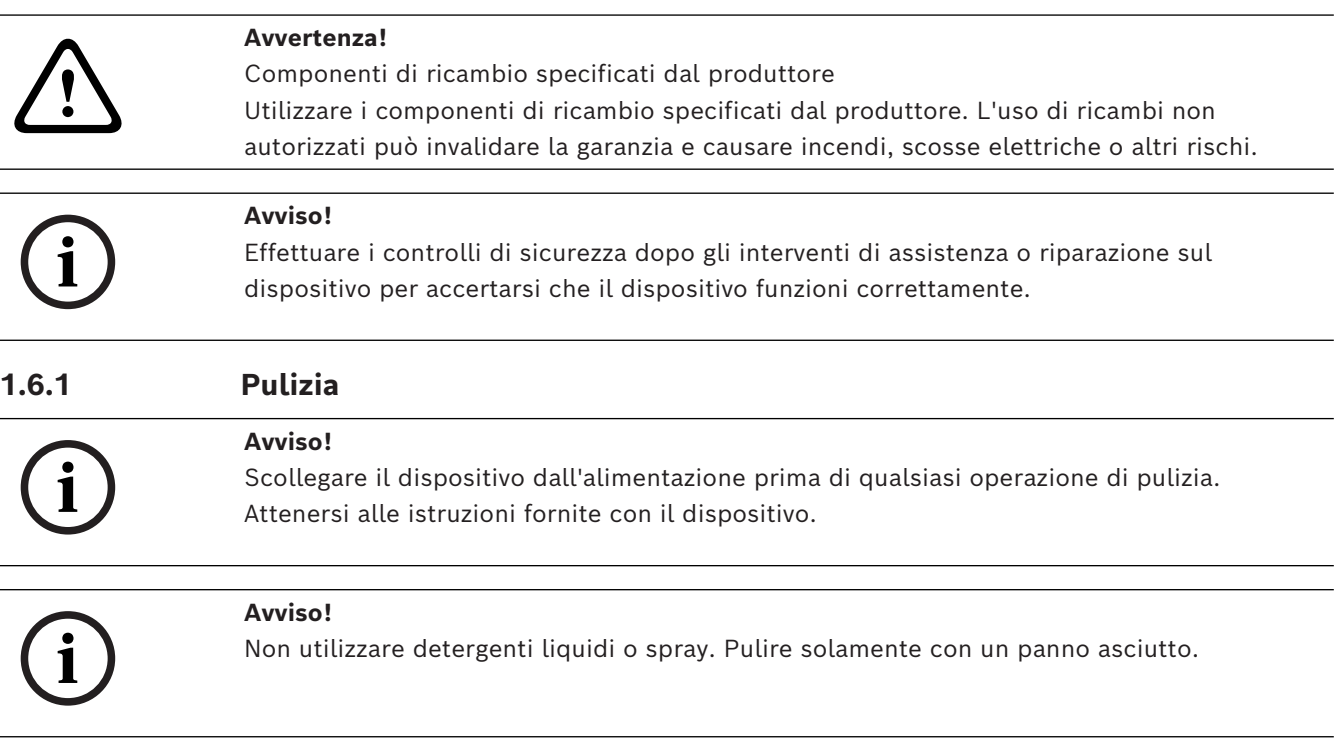

### **1.7 Precauzioni per la sicurezza informatica**

<span id="page-9-1"></span>Per motivi di sicurezza informatica, attenersi alla seguente procedura:

- Accertarsi che l'accesso fisico al sistema sia limitato al personale autorizzato. Posizionare il sistema in un'area protetta tramite controllo degli accessi per evitare manipolazioni fisiche.
- Bloccare la mascherina frontale per evitare la rimozione non autorizzata delle unità disco rigido. Rimuovere sempre la chiave dal lucchetto e conservarla in un luogo sicuro.
- Utilizzare la funzione del sensore antintrusione del telaio per rilevare qualsiasi accesso fisico non autorizzato all'interno del dispositivo.
- Il sistema operativo include le ultime patch di protezione di Windows disponibili al momento in cui è stata creata l'immagine del software. Utilizzare la funzionalità di aggiornamento online di Windows o le patch corrispondenti a rilascio mensile da installare offline per installare periodicamente gli aggiornamenti di sicurezza del sistema operativo.
- Per garantire la protezione e il funzionamento corretto del browser Web, mantenerlo sempre aggiornato.
- Non disattivare Windows Defender e il firewall di Windows e mantenerli sempre aggiornati. Non installare software antivirus aggiuntivo, poiché potrebbe compromettere le configurazioni di sicurezza.
- Non fornire informazioni di sistema e dati sensibili a persone che non si conoscono se non si è certi che tali persone sono autorizzate a ricevere tali dati e informazioni.
- Non inviare informazioni sensibili su Internet senza prima controllare la sicurezza di un sito web.
- Limitare l'accesso alla rete locale solo ai dispositivi attendibili. Informazioni dettagliate sono riportate nei seguenti documenti, che sono disponibili nel catalogo online dei prodotti:
	- *Autenticazione di rete 802.1X*
	- *Guida alla sicurezza informatica per i prodotti video IP Bosch*
- Per l'accesso tramite reti pubbliche, utilizzare esclusivamente canali di comunicazione (crittografati) protetti*.*
- L'account amministratore fornisce privilegi amministrativi completi e l'accesso illimitato al sistema. I diritti di amministrazione consentono agli utenti di installare, aggiornare o rimuovere il software e di modificare le impostazioni di configurazione. Inoltre, permettono agli utenti di accedere alle chiavi di registro del sistema e di modificarle direttamente per aggirare la gestione centralizzata e le impostazioni di sicurezza. Gli utenti che hanno eseguito l'accesso all'account amministratore possono attraversare i firewall e rimuovere il software antivirus, esponendo il sistema a virus e attacchi informatici. Ciò può comportare un rischio elevato per il sistema e la sicurezza dei dati. Per ridurre al minimo i rischi per la sicurezza informatica, procedere come segue:
	- Verificare che l'account amministratore sia protetto con una password complessa in base ai i criteri password.
	- Accertarsi che solo un numero limitato di utenti attendibili abbia accesso all'account amministratore.
- A causa dei requisiti di funzionamento, l'unità di sistema non deve essere crittografata. Senza la crittografia, è possibile accedere ai dati memorizzati sull'unità e rimuoverli facilmente. Per evitare furti di dati o perdite accidentali di dati, accertarsi che solo le persone autorizzate abbiano accesso al sistema e all'account amministratore.

**i**

- Per l'installazione e l'aggiornamento del software e per il ripristino del sistema potrebbe essere necessario utilizzare dispositivi USB. Pertanto, le porte USB del sistema non devono essere disabilitate. Tuttavia, il collegamento dei dispositivi USB al sistema comporta il rischio di infezione da malware. Per evitare attacchi malware, accertarsi che nessun dispositivo USB infetto sia collegato al sistema.
- Non modificare le impostazioni BIOS UEFI. La modifica delle impostazioni BIOS UEFI potrebbe danneggiare il sistema o causarne il malfunzionamento.
- <span id="page-11-0"></span>– Il sistema BMC non deve essere collegato alla rete pubblica.

### **1.8 Conformità**

#### **Canada**

CAN ICES-003(A) / NMB-003(A)

#### **Unione europea**

#### **Avviso!**

Questa apparecchiatura è stata collaudata e ritenuta conforme ai limiti stabiliti per i dispositivi digitali di **Classe A**, ai sensi delle norme **EN 55032**. Questi limiti hanno lo scopo di garantire una protezione adeguata dalle interferenze dannose quando l'apparecchiatura viene utilizzata in applicazioni commerciali. L'apparecchiatura genera, utilizza e può irradiare energia in radiofrequenza e, se non installata ed utilizzata in conformità al manuale utente, può causare interferenze dannose alle comunicazioni radio. L'uso di questa apparecchiatura in una zona residenziale può provocare interferenze dannose, alle quali l'utente dovrà porre rimedio personalmente e a proprie spese.

#### **Stati Uniti**

#### **Dichiarazione di conformità del fornitore FCC**

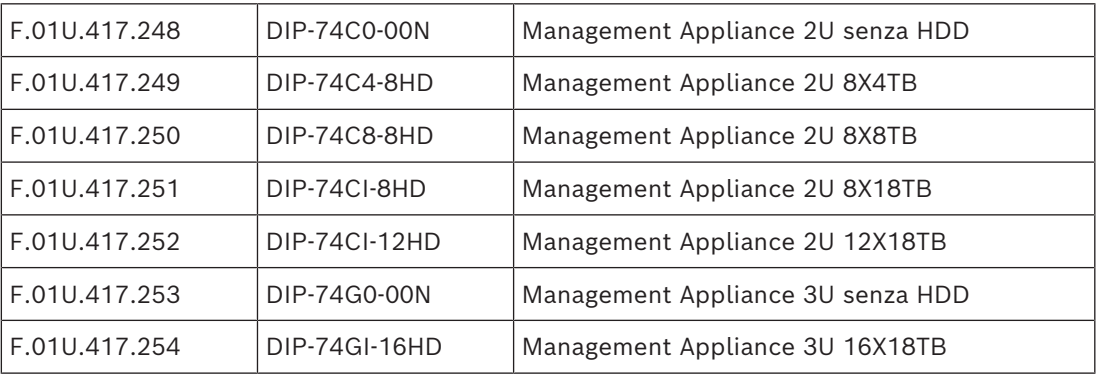

#### **Dichiarazione di conformità**

Questo dispositivo è conforme alla parte 15 delle norme FCC. Il funzionamento è soggetto alle seguenti due condizioni: (1) questo dispositivo non può causare interferenze dannose e (2) questo dispositivo deve accettare qualsiasi interferenza ricevuta, comprese le interferenze che potrebbero causare un funzionamento indesiderato.

#### **Soggetto responsabile**

Bosch Security Systems, LLC 130 Perinton Parkway 14450 Fairport, NY, USA [www.boschsecurity.us](http://www.boschsecurity.us)

Le variazioni o modifiche non espressamente approvate dall'ente responsabile della conformità possono annullare l'autorizzazione dell'utente a utilizzare l'apparecchiatura. **Nota:** questa apparecchiatura è stata collaudata e ritenuta conforme ai limiti stabiliti per i dispositivi digitali di Classe A, ai sensi della parte 15 delle norme FCC. Tali limiti sono stati concepiti per fornire un grado di protezione ragionevole dalle interferenze dannose durante l'utilizzo dell'apparecchio in un ambiente commerciale. Tale apparecchiatura genera, utilizza e può irradiare energia in radiofrequenza; inoltre può causare interferenze dannose alle comunicazioni radio se l'installazione e l'utilizzo non sono conformi al manuale utente. L'uso di questa apparecchiatura in una zona residenziale può provocare interferenze dannose, alle quali l'utente dovrà porre rimedio personalmente e a proprie spese.

### **1.9 Precauzioni software**

#### **1.9.1 Utilizzare il software più recente**

<span id="page-12-1"></span><span id="page-12-0"></span>Prima di utilizzare il dispositivo per la prima volta, accertarsi di installare la versione più recente del software in uso. Per garantire funzionamento, compatibilità, prestazioni e sicurezza costanti, aggiornare regolarmente il software per tutta la durata operativa del dispositivo. Attenersi alle istruzioni fornite nella documentazione del prodotto relative agli aggiornamenti del software.

Ulteriori informazioni sono disponibili tramite i collegamenti seguenti:

- Informazioni generali:<https://www.boschsecurity.com/xc/en/support/product-security/>
- Avvertenze per la sicurezza, un elenco di vulnerabilità individuate e soluzioni proposte: [https://www.boschsecurity.com/xc/en/support/product-security/security](https://www.boschsecurity.com/xc/en/support/product-security/security-advisories.html)[advisories.html](https://www.boschsecurity.com/xc/en/support/product-security/security-advisories.html)
- Informazioni sulla sicurezza, che coprono i potenziali effetti causati da vulnerabilità di terze parti: [https://www.boschsecurity.com/us/en/support/product-security/security](https://www.boschsecurity.com/us/en/support/product-security/security-information.html)[information.html](https://www.boschsecurity.com/us/en/support/product-security/security-information.html)

Per ricevere aggiornamenti sui nuovi avvisi di sicurezza, è possibile iscriversi ai feed RSS sulla pagina dei Consigli per la sicurezza di Bosch Security and Safety Systems: [https://](https://www.boschsecurity.com/xc/en/support/product-security/security-advisories.html) [www.boschsecurity.com/xc/en/support/product-security/security-advisories.html](https://www.boschsecurity.com/xc/en/support/product-security/security-advisories.html) Bosch declina ogni responsabilità per danni provocati dall'utilizzo dei prodotti con componenti software obsoleti.

Il software più recente e i pacchetti di upgrade disponibili sono reperibili nel download store di Bosch Security and Safety Systems, in: <https://downloadstore.boschsecurity.com/>

#### **1.9.2 Informazioni OSS**

<span id="page-12-2"></span>Bosch utilizza software open source per i prodotti DIVAR IP all-in-one.

Le licenze dei componenti software open source dell'unità del sistema sono disponibili qui:

#### C:\license txt\

Le licenze dei componenti software open source utilizzate in qualsiasi altro software installato nel sistema vengono archiviate nella cartella di installazione del relativo software, ad esempio in:

```
C:\Program Files\Bosch\SysMgmService\apps\sysmgm-
commander\[version]\License
o in:
```
C:\Program Files\Bosch\SysMgmService\apps\sysmgm-executor\[version]\License

## **2 Introduzione**

### **2.1 Componenti inclusi**

<span id="page-13-1"></span><span id="page-13-0"></span>Assicurarsi che tutte le parti siano incluse e non danneggiate. Se la confezione o i componenti sono danneggiati, contattare lo spedizioniere. In caso di componenti mancanti, contattare il rappresentante dell'assistenza clienti o del reparto vendite.

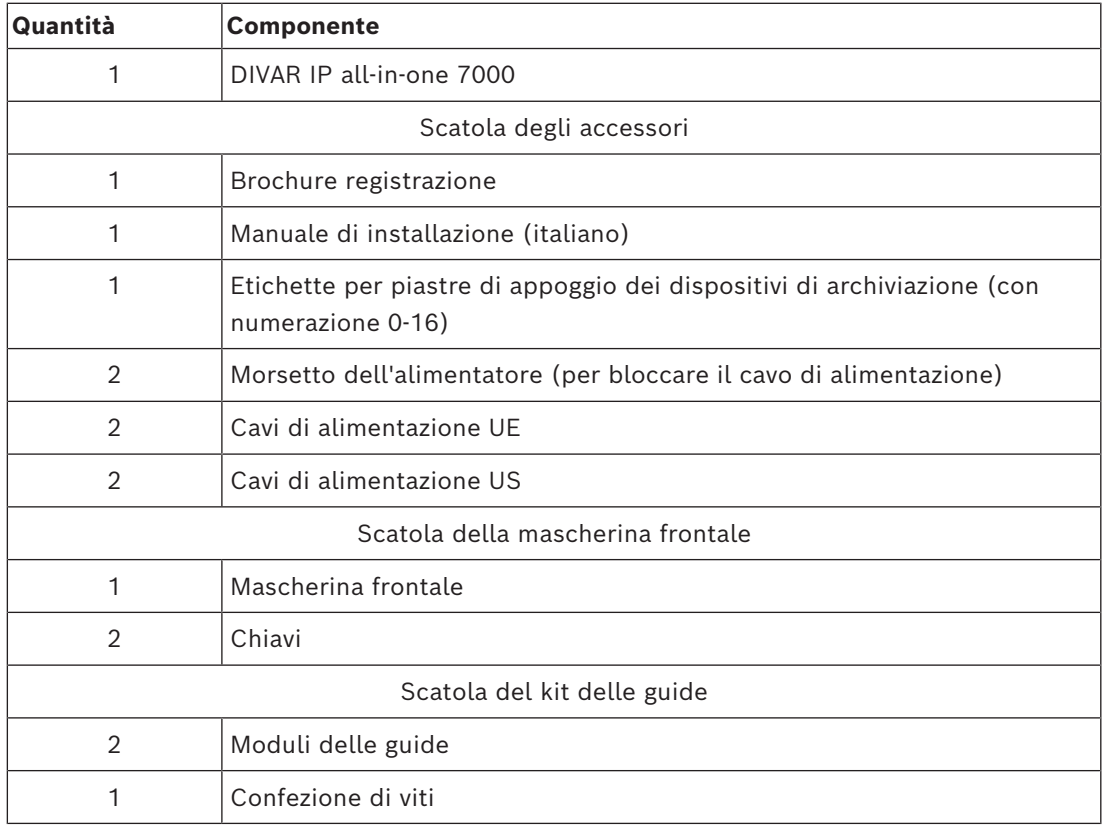

### **2.2 Registrazione del prodotto**

<span id="page-13-2"></span>Registrare il prodotto al seguente indirizzo: <https://www.boschsecurity.com/product-registration/>

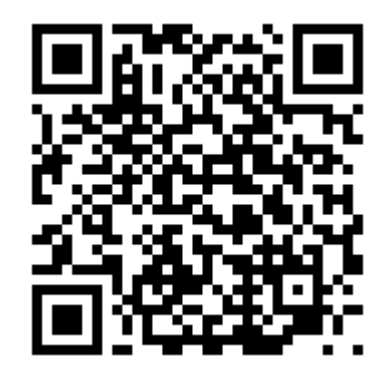

### **3 Panoramica del sistema**

<span id="page-14-0"></span>DIVAR IP all-in-one 7000 è una soluzione completa di facile utilizzo per la registrazione, la visualizzazione e la gestione di sistemi di sorveglianza di rete.

La soluzione BVMS completa e supportata da Bosch Video Recording Manager (VRM), che comprende Bosch Video Streaming Gateway (VSG) per integrare telecamere di terze parti DIVAR IP all-in-one 7000, rappresenta un dispositivo di archiviazione IP intelligente che elimina la necessità di server Network Video Recorder (NVR) e hardware di archiviazione separati.

BVMS consente di gestire ogni tipo di video e audio IP e digitali, garantendo una trasmissione protetta dei dati tramite la rete IP. Combina perfettamente encoder e telecamere IP, offrendo la gestione di allarmi ed eventi nell'intero sistema, il monitoraggio dello stato del sistema e la gestione degli utenti e delle priorità.

DIVAR IP all-in-one 7000 si basa sul sistema operativo Microsoft Windows Server IoT OS 2022 Standard.

DIVAR IP System Manager è l'interfaccia utente centrale che consente il setup, la configurazione e l'aggiornamento software semplificati del sistema.

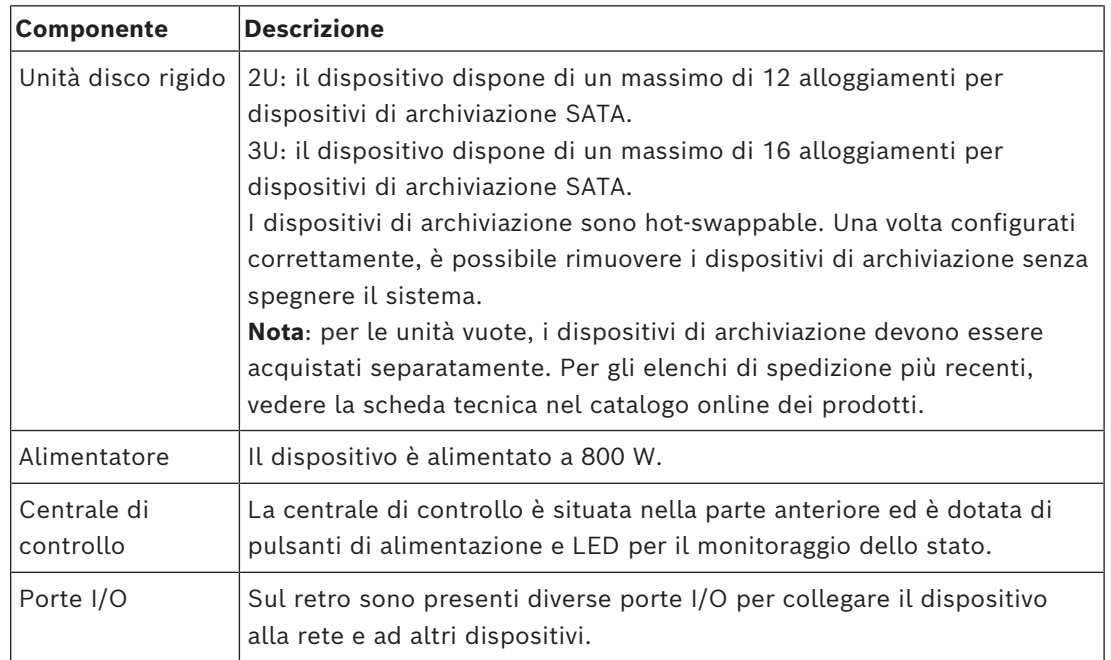

#### **Componenti del dispositivo**

**3.1 Viste del dispositivo**

#### <span id="page-15-0"></span>**Vista anteriore 2U**

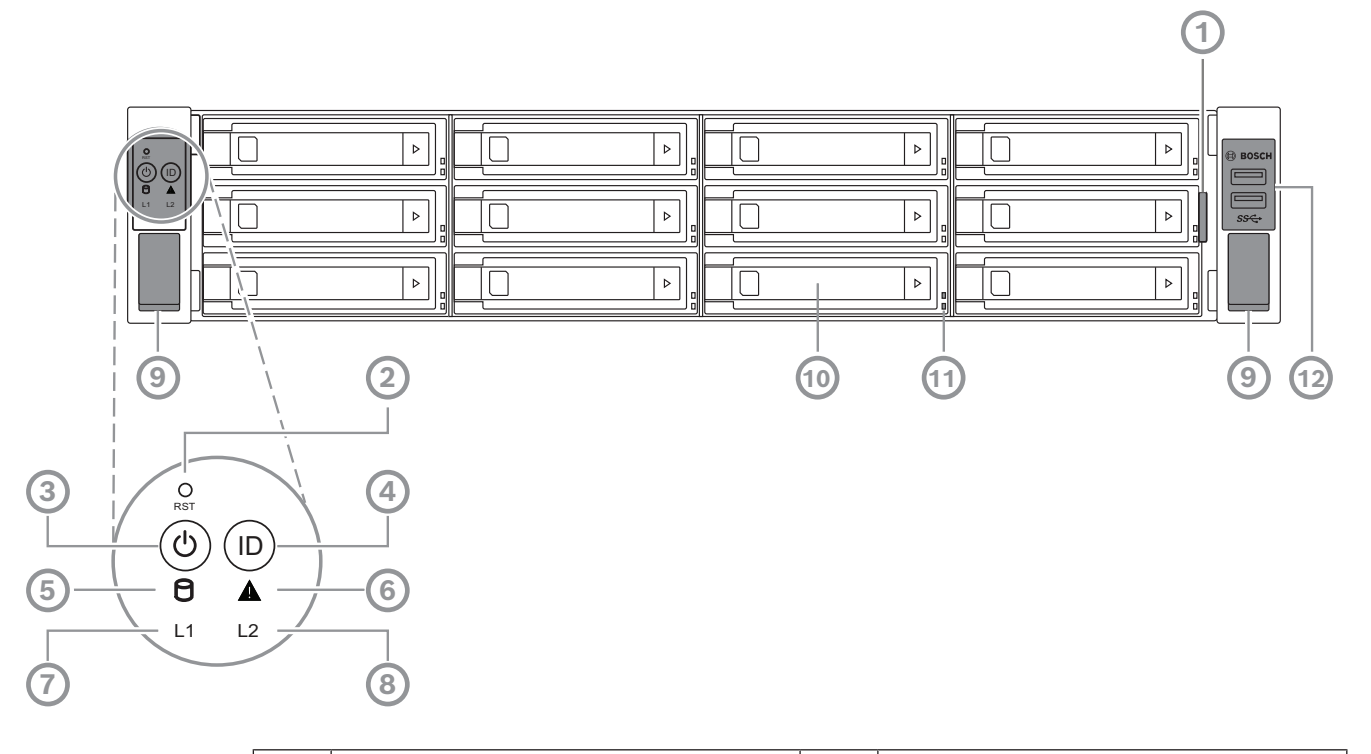

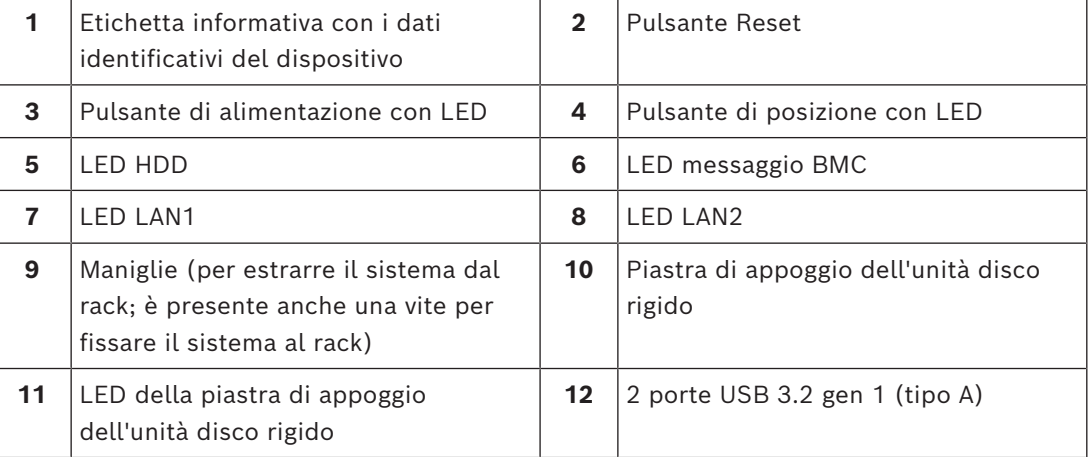

#### **Vista posteriore 2U**

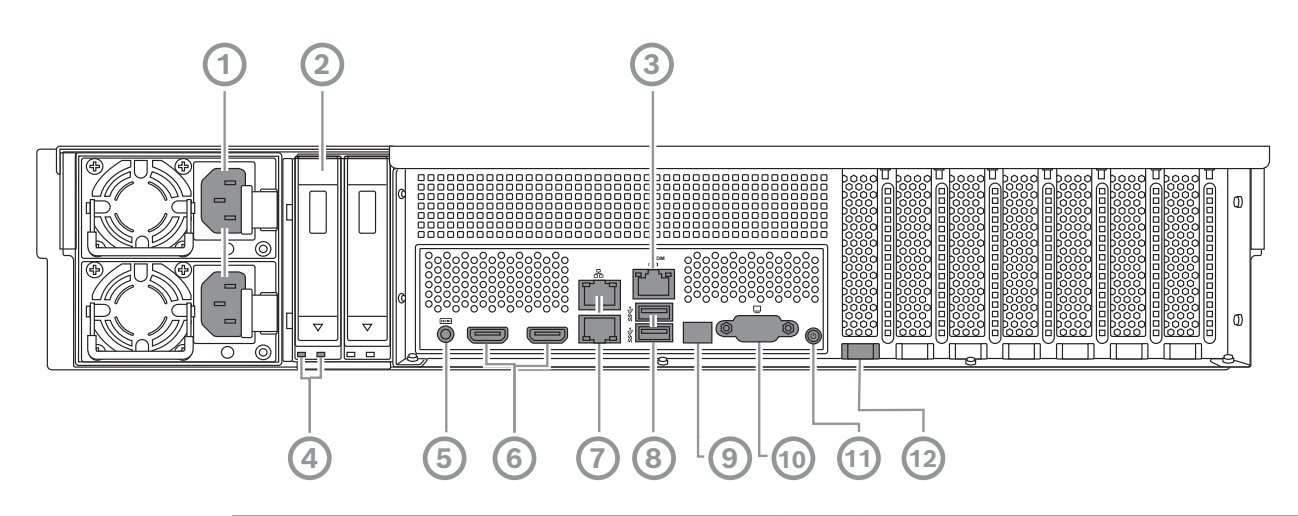

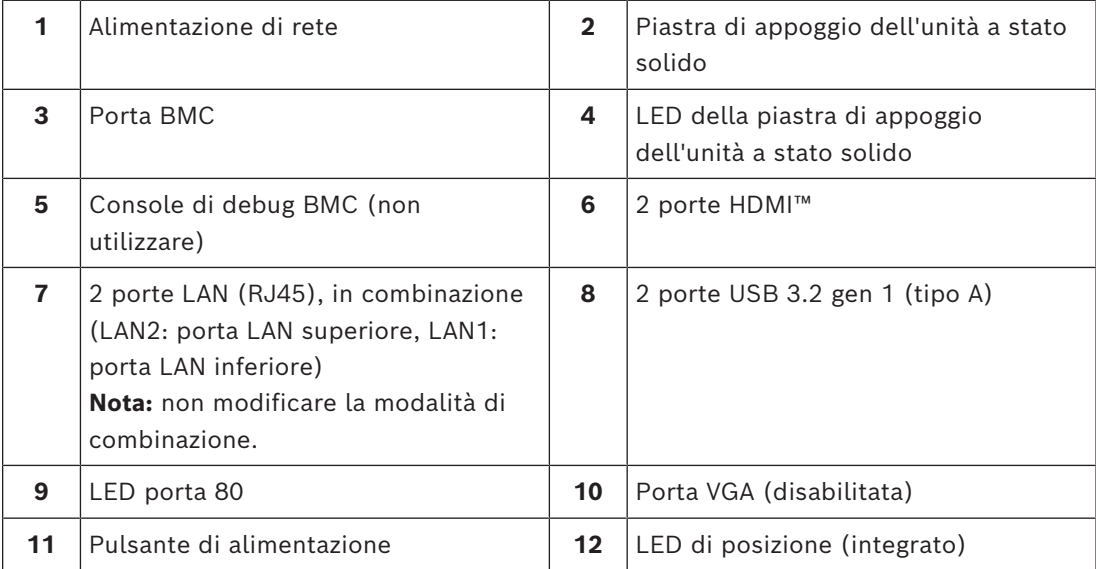

#### **Vista anteriore 3U**

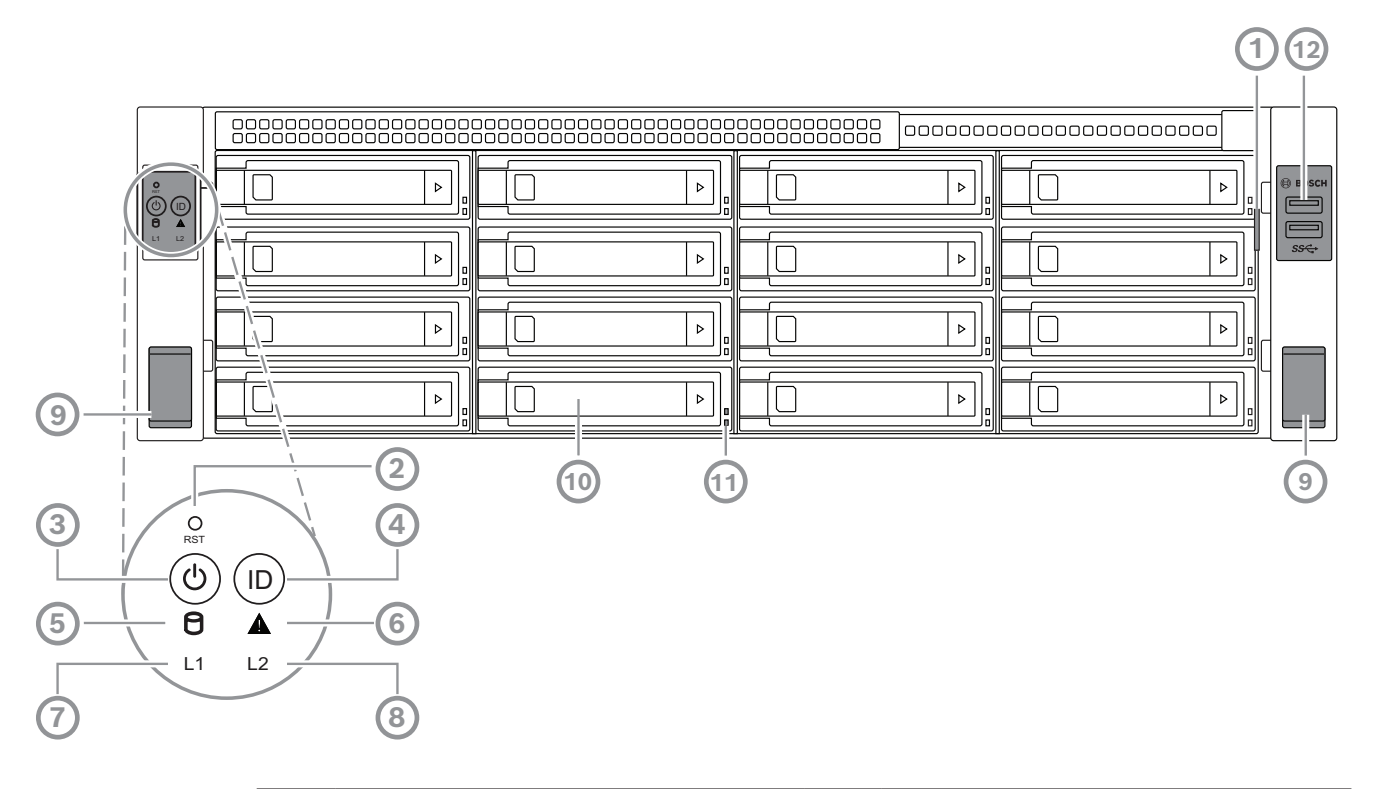

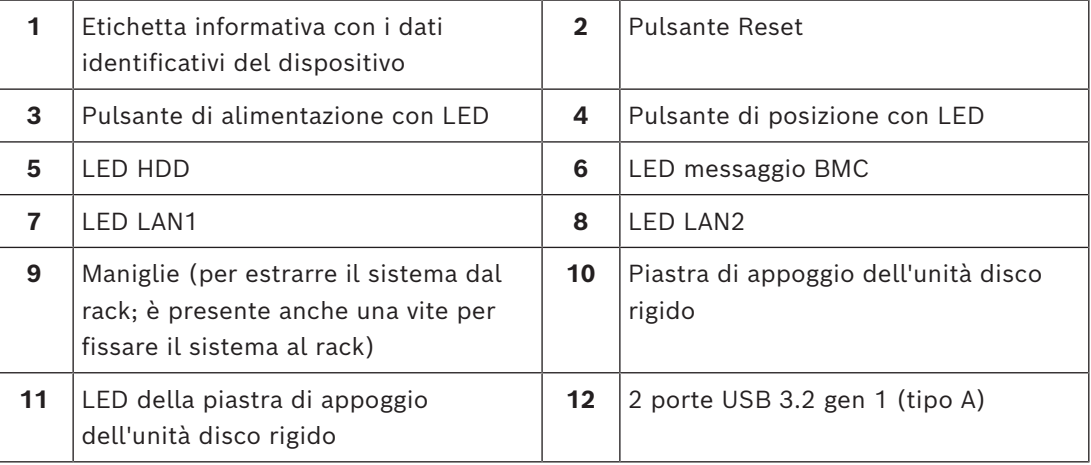

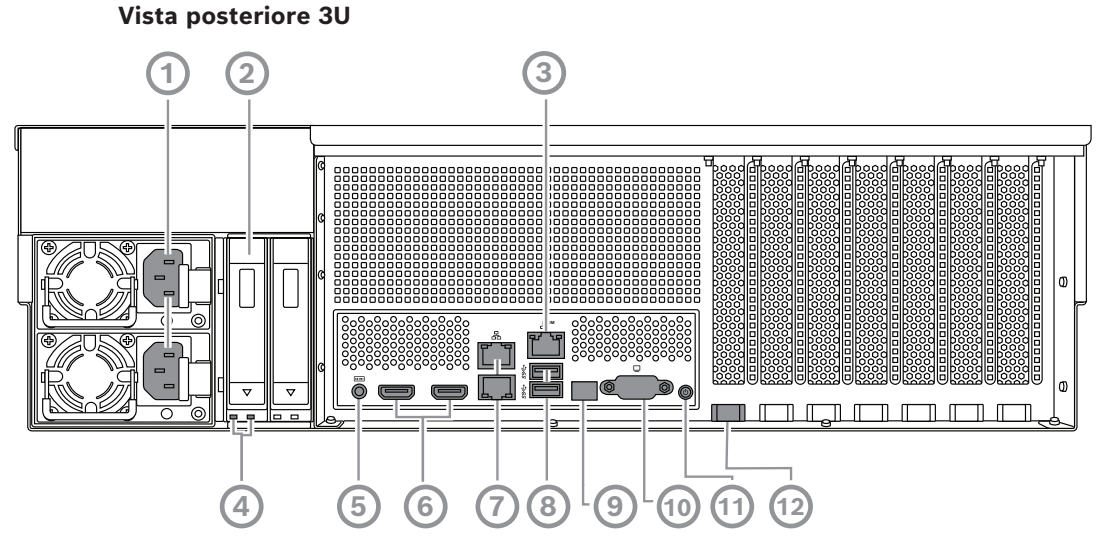

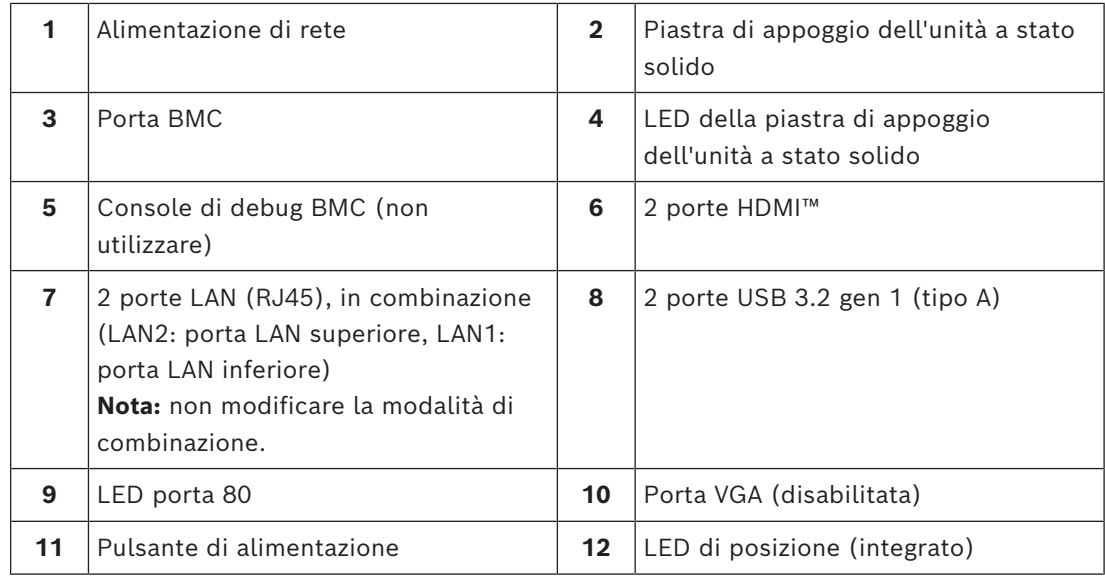

### **3.2 Elementi della centrale di controllo**

<span id="page-18-0"></span>La centrale di controllo situata nella parte anteriore del dispositivo è dotata di pulsanti di alimentazione e di LED per il monitoraggio dello stato.

#### **Pulsanti della centrale di controllo**

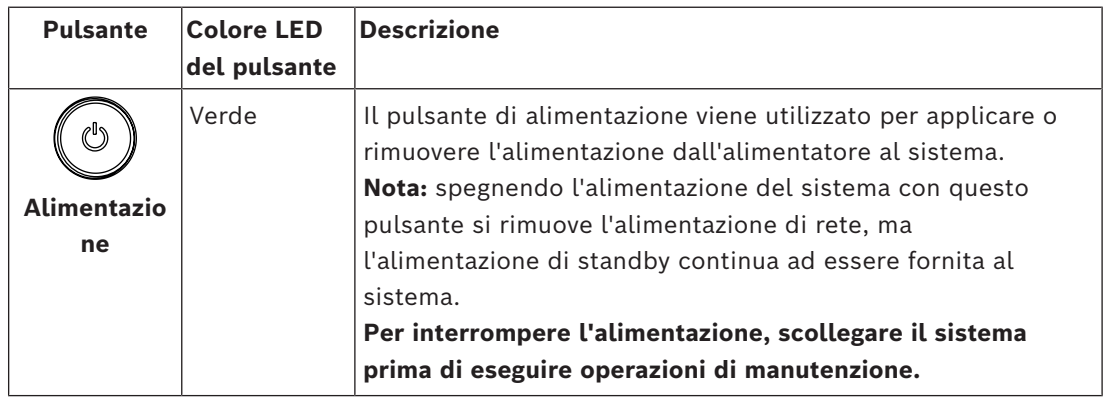

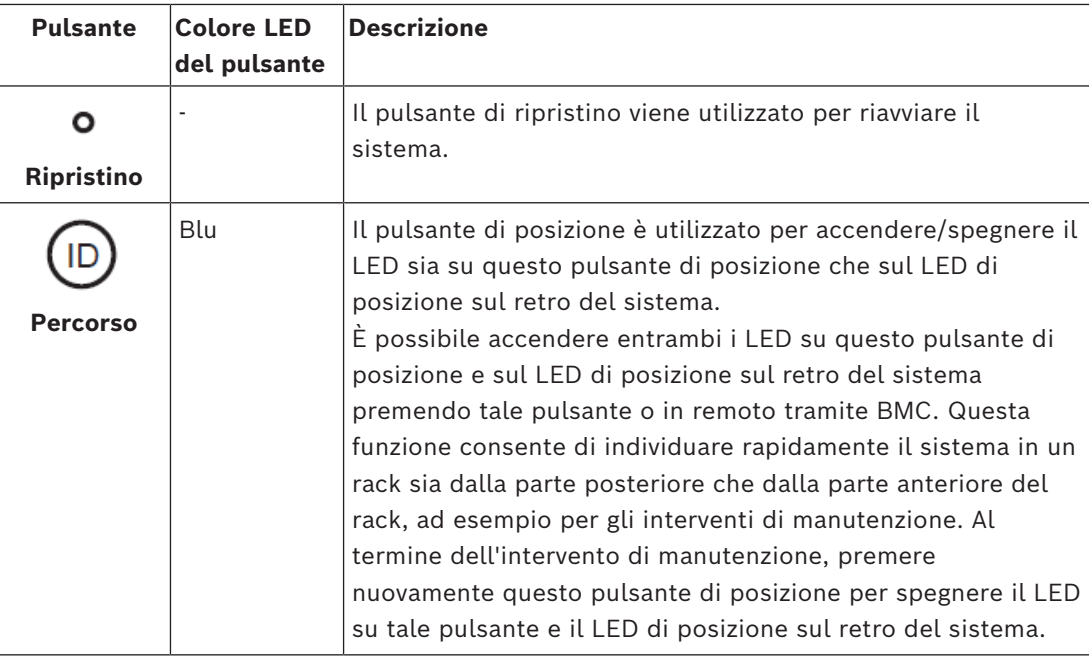

#### **LED della centrale di controllo**

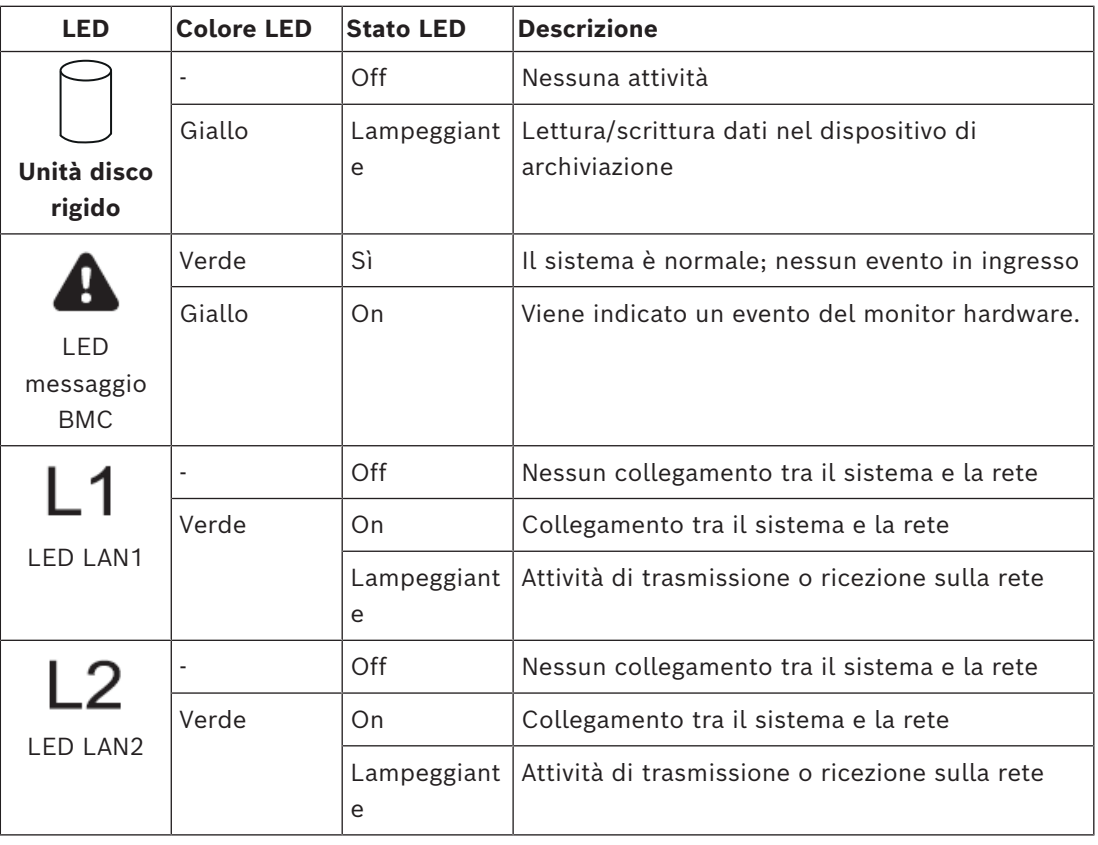

### **3.3 LED della piastra di appoggio dell'unità disco rigido**

<span id="page-19-0"></span>Il dispositivo supporta unità disco rigido SATA hot-swappable su apposite piastre di appoggio. Ogni piastra di appoggio presenta due LED nella parte anteriore.

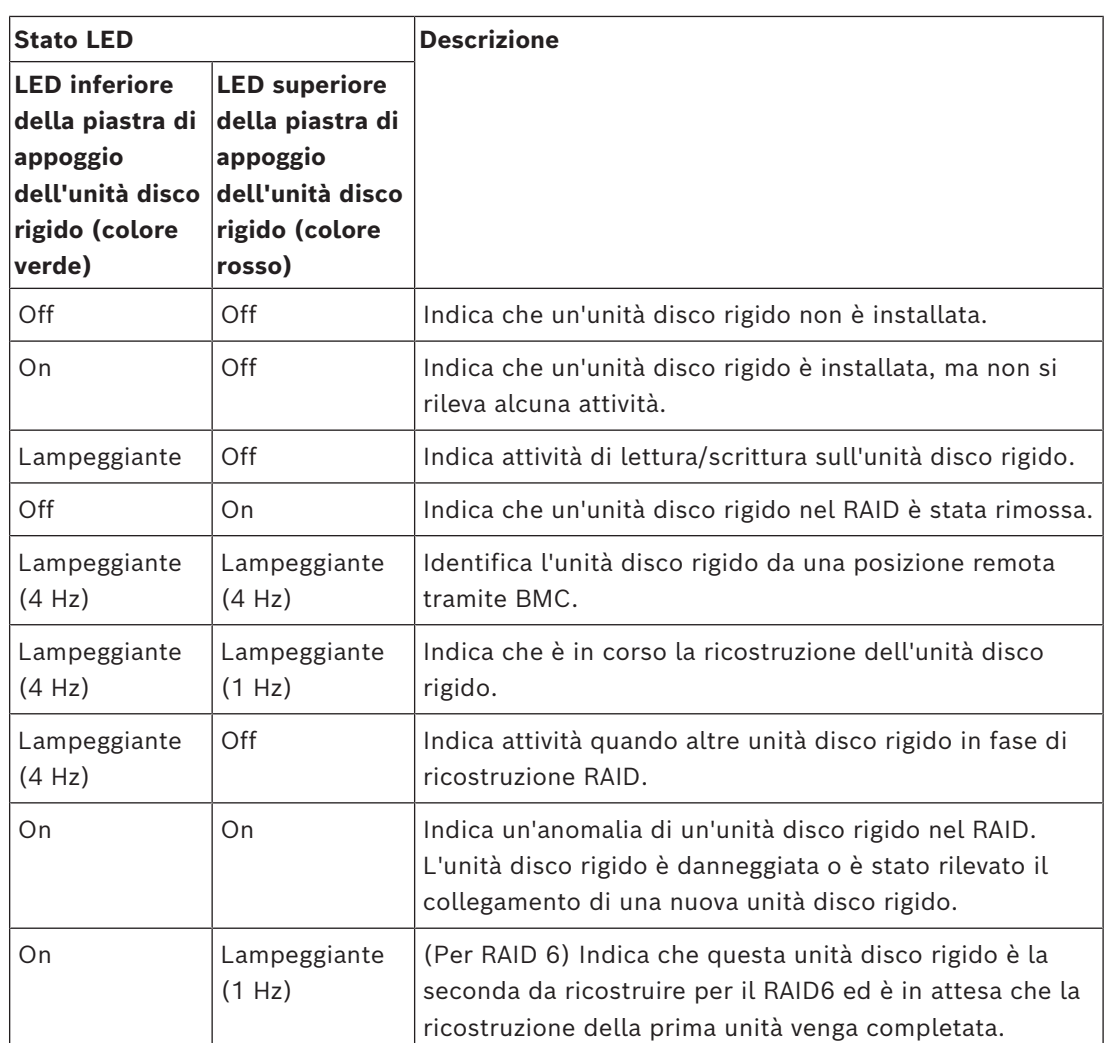

### **3.4 LED della piastra di appoggio dell'unità a stato solido**

<span id="page-20-0"></span>Il dispositivo supporta unità a stato solido SATA hot-swappable nelle piastre di appoggio dell'unità a stato solido. Ogni piastra di appoggio dell'unità a stato solido presenta due LED sulla parte anteriore.

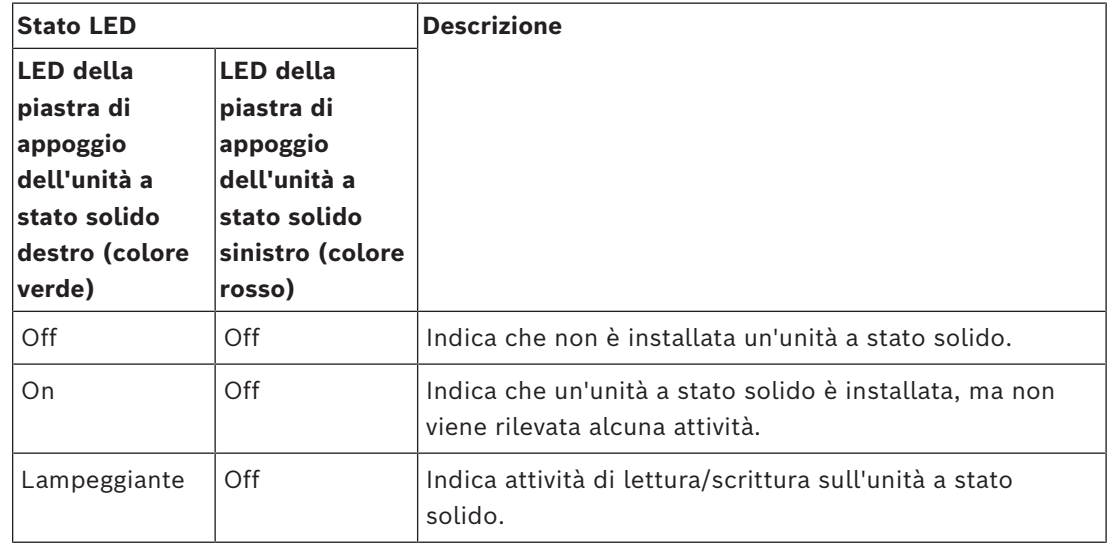

### **3.5 LED LAN e BMC**

<span id="page-21-0"></span>Sul retro del dispositivo sono presenti due porte LAN e una porta BMC. Ogni porta LAN e la porta BMC dispongono di due LED.

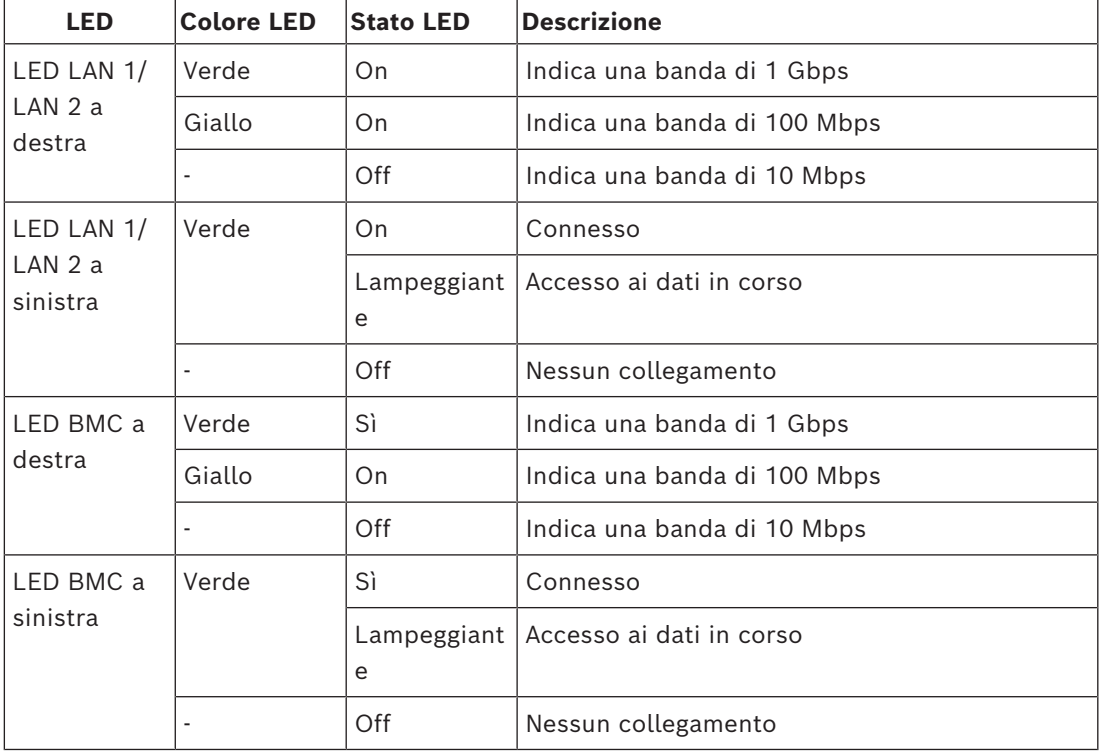

## **4 Preparazione dell'installazione**

<span id="page-22-1"></span><span id="page-22-0"></span>Leggere interamente questa sezione prima di iniziare l'installazione.

### **4.1 Installazione della mascherina frontale**

Per maggiore sicurezza, è possibile installare una mascherina frontale per impedire l'accesso fisico non autorizzato ai dispositivi di archiviazione.

#### **Per installare la mascherina frontale:**

- 1. Verificare che il blocco della mascherina sia impostato sulla posizione bloccata ( $\circ$ ) (se necessario, utilizzare la chiave della mascherina inclusa).
- 2. Spingere il lato destro della mascherina nelle tacche sulla destra del dispositivo.  $211.$

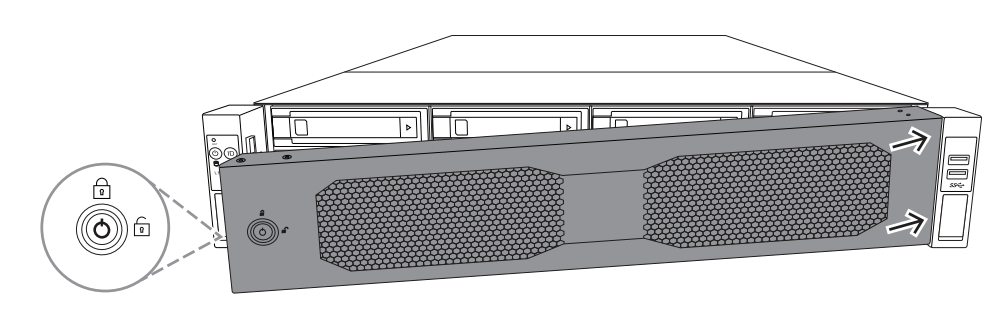

3U:

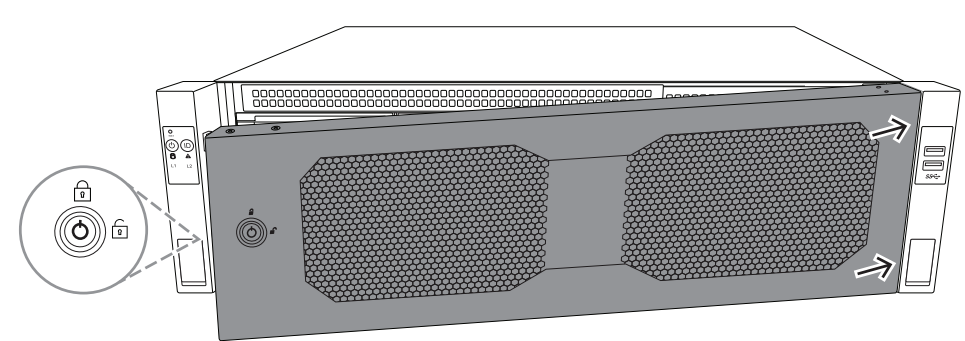

3. Continuare a spingere la mascherina verso destra e premerne il lato sinistro verso il basso sul sistema fino a farla scattare in posizione.

La mascherina è ora saldamente installata sul sistema.

#### **Per rimuovere la mascherina frontale**

1. Impostare il blocco della mascherina sulla posizione sbloccata ([a]) utilizzando la chiave della mascherina inclusa.

2. Tirare la mascherina verso l'esterno dal lato con il blocco. 2U:

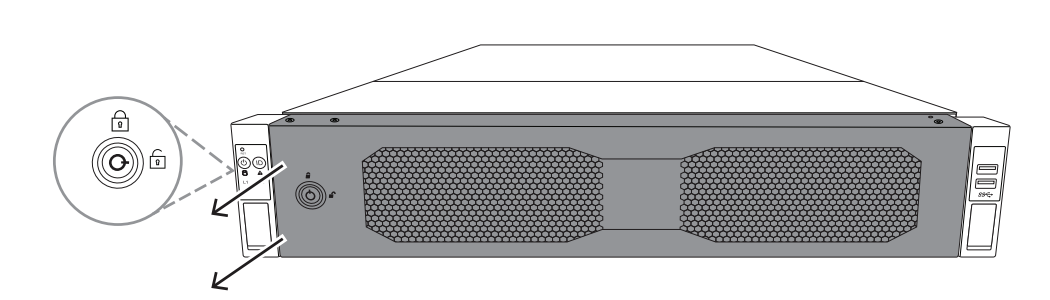

3U:

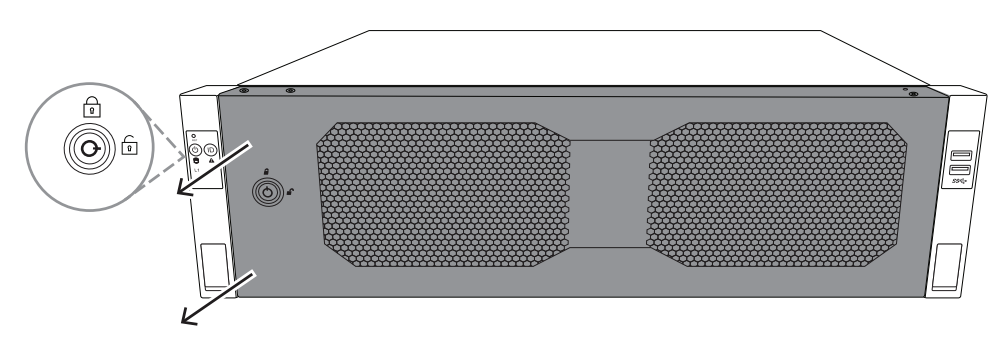

3. Tirare la mascherina verso sinistra per rimuoverla completamente dal sistema. 2U:

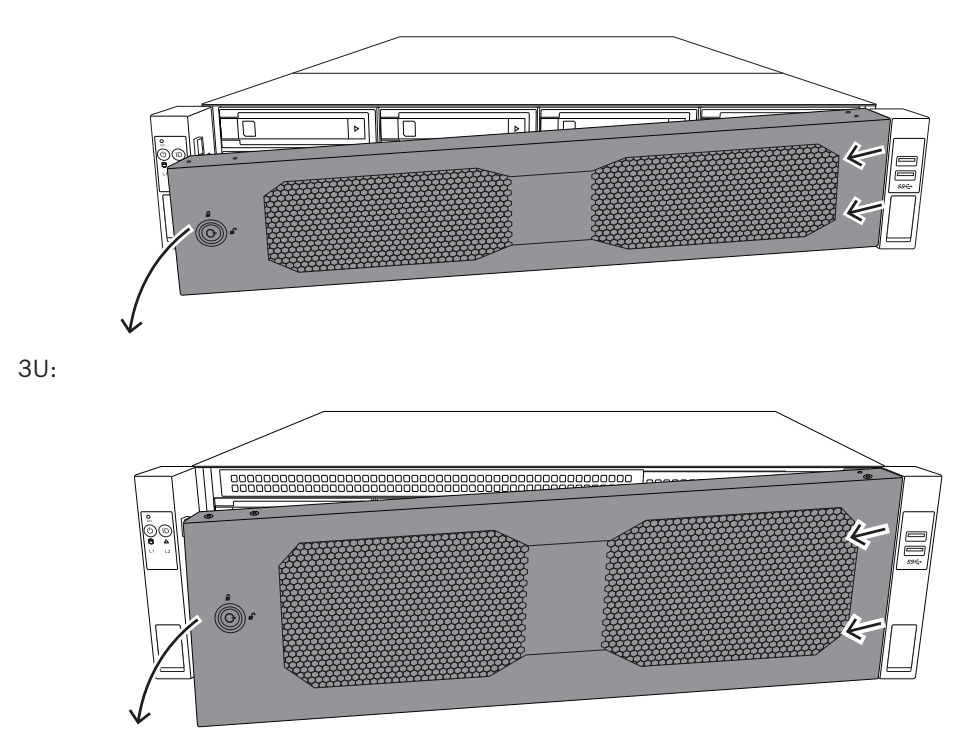

### **4.2 Scelta della posizione di installazione**

- <span id="page-23-0"></span>– Posizionare il sistema accanto ad almeno una presa di corrente dotata di messa a terra.
	- Posizionare il sistema in un'area pulita, senza polvere e ben ventilata. Evitare le aree esposte a fonti di calore, disturbi elettrici e campi elettromagnetici.
- Lasciare circa 63,5 cm di spazio davanti al rack per consentire la completa apertura dello sportello anteriore.
- Lasciare circa 76,2 cm di spazio sul retro del rack per consentire un flusso d'aria sufficiente e facilitare la manutenzione.

#### **Avviso!**

L'apparecchiatura è destinata esclusivamente all'installazione in luoghi ad accesso limitato o equivalenti.

**Avviso!**

Questo prodotto non è adatto per l'uso con dispositivi di visualizzazione presenti sul luogo di lavoro, in conformità al §2 dell'ordinanza tedesca sull'uso di unità di visualizzazione nei luoghi di lavoro.

### **4.3 Norme relative al rack**

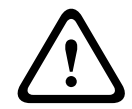

**i**

**i**

### <span id="page-24-0"></span>**Avvertenza!**

Per evitare lesioni durante il montaggio o la riparazione dell'unità in rack, è necessario adottare speciali precauzioni per accertarsi che il sistema rimanga stabile. Sono disponibili le seguenti linee guida per garantire la sicurezza:

- Verificare che i martinetti di livellamento nella parte inferiore del rack poggino completamente sul pavimento con il peso del rack distribuito su di essi.
- È necessario montare l'unità nella parte inferiore del rack se è l'unica unità nel rack.
- Quando si esegue il montaggio dell'unità in un rack riempito parzialmente, caricare il rack dal basso verso l'alto con i componenti più pesanti nella parte inferiore del rack.
- Per le installazioni in rack singolo, collegare gli stabilizzatori al rack.
- Se il rack è fornito con dispositivi di stabilizzazione, installare gli stabilizzatori prima di eseguire il montaggio o la riparazione dell'unità nel rack.
- Nelle installazioni su più rack, accoppiare i rack.
- Verificare sempre che il rack sia in posizione stabile prima di estendere un componente dal rack.
- Estendere solo un componente alla volta, poiché l'estensione simultanea di due o più rack potrebbe causarne la perdita di stabilità.
- Si raccomanda vivamente di assicurarsi che l'installazione del rack e delle guide venga eseguita da almeno due persone abili al lavoro.

### **4.4 Precauzioni di sistema generali**

- <span id="page-24-1"></span>Leggere attentamente le precauzioni elettriche e per la sicurezza generale che vengono fornite con i componenti che si aggiungono al telaio.
- Determinare la posizione di ciascun componente nel rack prima di installare le guide.
- Installare prima i componenti più pesanti nella parte inferiore del rack, quindi procedere con quelli più leggeri.
- Utilizzare un gruppo di continuità (UPS) di regolazione per proteggere il sistema da sovratensioni e picchi di tensione e per mantenere il sistema in funzione in mancanza di alimentazione.
- Far raffreddare le unità ed i moduli di alimentazione prima di toccarli.
- Tenere sempre lo sportello anteriore del rack e tutti i pannelli e componenti del server chiusi quando non si effettua l'assistenza, per mantenere un raffreddamento corretto.

### **4.5 Considerazioni sull'installazione**

#### <span id="page-25-0"></span>**Temperatura ambiente d'esercizio**

Se l'unità viene installata in un gruppo chiuso o in un rack con più unità, la temperatura ambiente d'esercizio all'interno del rack potrebbe essere maggiore della temperatura della stanza. Pertanto, è opportuno installare l'apparecchiatura in un ambiente compatibile con la temperatura di esercizio massima.

#### **Flusso d'aria ridotto**

È necessario montare le apparecchiature in un rack in modo tale da non compromettere il flusso d'aria richiesto per un funzionamento sicuro.

#### **Carico meccanico**

È necessario montare le apparecchiature in un rack in modo tale da evitare condizioni di rischio dovute ad una distribuzione non uniforme del carico meccanico.

#### **Sovraccarico del circuito**

È opportuno collegare le apparecchiature ai circuiti dell'alimentatore e tenere in considerazione l'effetto che qualsiasi possibile surriscaldamento dei circuiti può avere sulla protezione da sovracorrente e sul cablaggio dell'alimentatore. A tal proposito, osservare i valori nominali riportati sulla targhetta dell'apparecchiatura.

#### **Messa a terra sicura**

È necessario mantenere una messa a terra sicura in ogni occasione. A tal fine, è necessario effettuare la messa a terra del rack stesso. È necessario prestare particolare attenzione ai collegamenti di alimentazione indiretti al circuito di diramazione (ad esempio, mediante ciabatte, ecc.).

### **5 Installazione in rack**

<span id="page-26-0"></span>Questo capitolo descrive l'installazione in rack di DIVAR IP all-in-one 7000. È disponibile anche un video che mostra l'installazione in rack. Per visualizzare il video, eseguire la scansione del seguente codice QR:

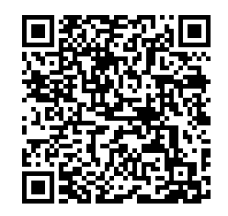

#### **Rack idonei**

Sul mercato è disponibile un'ampia gamma di rack, pertanto la procedura di installazione potrebbe variare leggermente in base al tipo di rack.

Il kit di installazione in rack è adatto per l'installazione nei seguenti tipi di rack:

- Rack con foro quadrato
- Rack con foro rotondo

Le guide fornite sono adatte per rack con una profondità da 54,16 cm a 92,08 cm.

#### **Prerequisiti**

Occorrente per l'installazione in rack di DIVAR IP all-in-one 7000:

- Il kit di installazione in rack fornito con il dispositivo. Il kit di installazione in rack include:
	- Due moduli delle guide

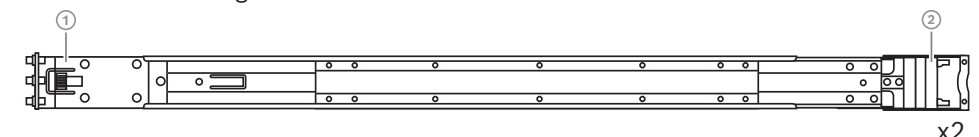

- 1 Estremità anteriore
- 2 Estremità posteriore
- Un sacchetto di viti incluse (3 set di viti)

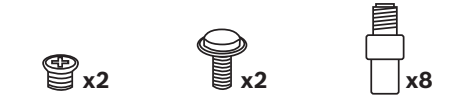

#### **Procedura**

Per l'installazione in rack di DIVAR IP all-in-one 7000 è necessario seguire questa procedura:

- 1. *[Installazione delle guide interne sul telaio, pagina 27](#page-26-1)*
- 2. *[Installazione delle guide esterne sul rack, pagina 29](#page-28-0)*
- <span id="page-26-1"></span>3. *[Installazione del telaio nel rack, pagina 32](#page-31-0)*

#### **5.1 Installazione delle guide interne sul telaio**

**!** 

## **Attenzione!**

Non sollevare il telaio con le maniglie anteriori. Sono concepite per estrarre il sistema solo dal rack.

Ciascuna guida è costituita da una guida esterna, una guida intermedia e una guida interna. È possibile rimuovere la guida interna dalla guida esterna e da quella intermedia e installarla sul telaio.

#### **5.1.1 Preparazione delle guide interne per l'installazione**

<span id="page-27-0"></span>Per preparare le guide interne per l'installazione sul telaio:

1. Far scorrere la guida intermedia (1) fuori dalla guida esterna (2) finché non scatta in posizione arrestandosi.

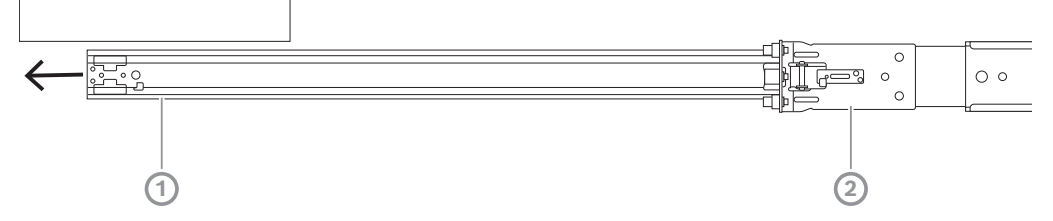

2. Far scorrere la guida interna (1) fuori dalla guida intermedia (3) finché non scatta in posizione arrestandosi. Far scorrere la linguetta di rilascio bianca (2) verso l'esterno e rimuovere completamente la guida interna (1) dalla guida intermedia (3).

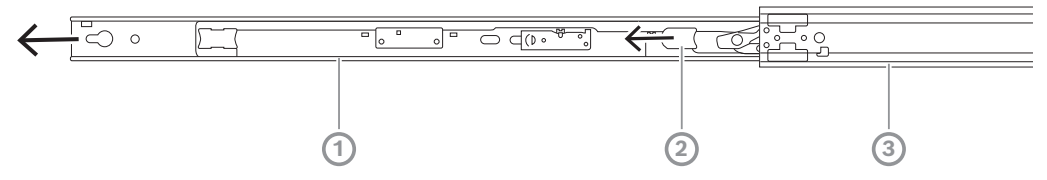

3. Spingere la linguetta (1) all'interno della guida intermedia per far scorrere di nuovo la guida intermedia nella guida esterna.

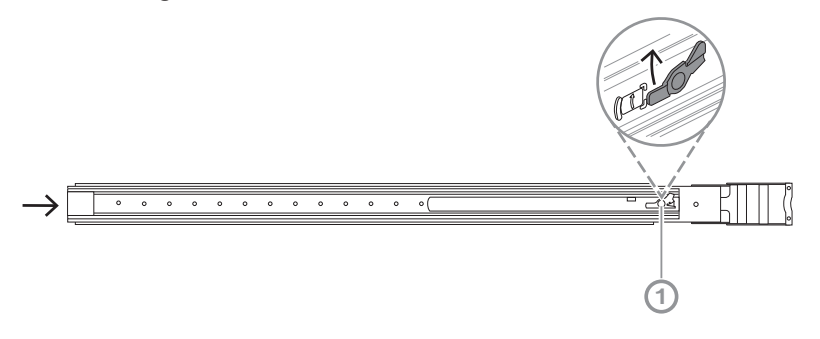

### **5.1.2 Installazione dei binari interni**

<span id="page-27-1"></span>Per installare la guida interna:

- 1. Allineare la guida interna alle tacche su entrambi i lati del telaio.
- 2. Spingere indietro la guida interna verso il retro del telaio in modo che le espansioni della guida interna scattino in posizione e si aggancino al telaio. 2U:

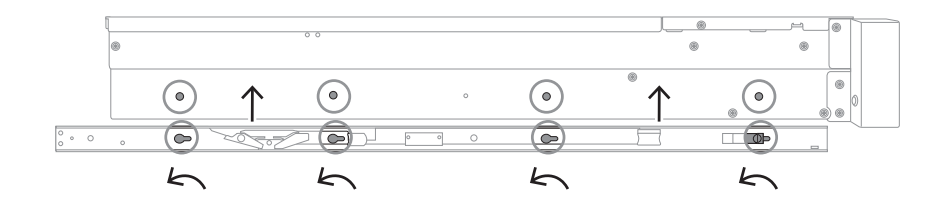

#### 3U:

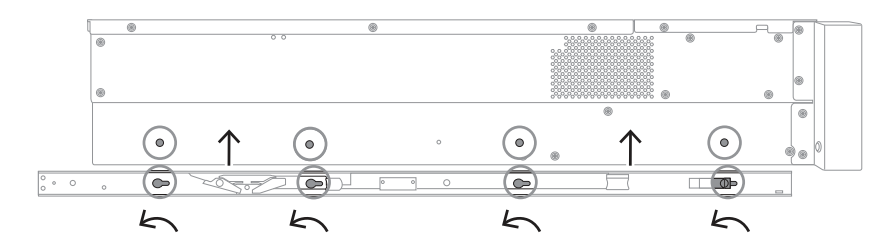

- 3. Assicurarsi che l'aggancio a molla (1) sia completamente agganciato sulla tacca vicino alla parte anteriore del telaio.
- 4. Fissare la guida interna al telaio mediante la vite inclusa. 2U:

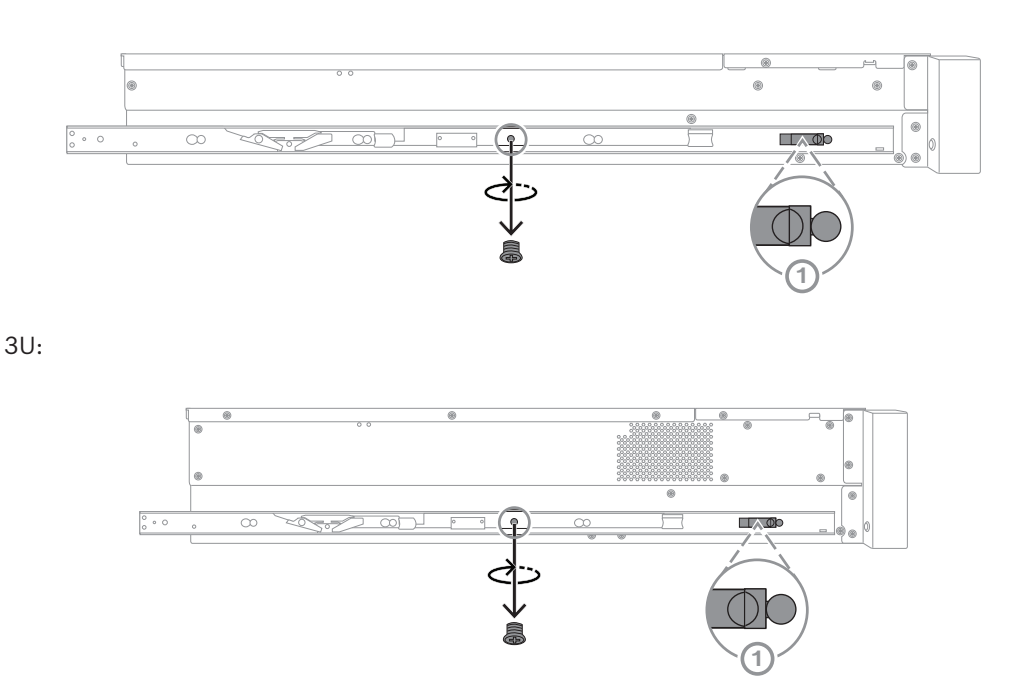

### **5.2 Installazione delle guide esterne sul rack**

<span id="page-28-0"></span>Ogni guida esterna è costituita da un morsetto anteriore e uno posteriore. È possibile regolare la distanza tra il morsetto anteriore e quello posteriore facendo scorrere la guida sul morsetto posteriore, in modo da poter adattare la guida esterna a rack di diverse dimensioni.

Le guide esterne sono dotate di viti di montaggio preinstallate sulla parte anteriore. Le viti di montaggio preinstallate consentono l'installazione in rack con foro quadrato senza l'utilizzo di alcuno strumento.

Per l'installazione in rack con foro rotondo, assicurarsi di sostituire le viti con le viti di montaggio indicate per rack con foro rotondo presenti nel set incluso. In base al tipo di rack, la procedura di installazione può variare leggermente. Fare riferimento a:

- *[Installazione delle guide esterne in un rack con foro quadrato, pagina 30](#page-29-0)*
- *[Installazione delle guide esterne in un rack con foro tondo, pagina 30](#page-29-1)*

#### **5.2.1 Installazione delle guide esterne in un rack con foro quadrato**

<span id="page-29-0"></span>Per installare le guide esterne in un rack con foro quadrato:

- 1. Determinare la posizione nel rack su cui si desidera installare il telaio.
- 2. Posizionare le guide esterne nella posizione desiderata all'interno dei montanti del rack con i morsetti anteriori verso i montanti anteriori del rack e i morsetti posteriori verso i montanti posteriori del rack.
- 3. Allineare e premere i perni della staffa di montaggio all'estremità anteriore delle guide esterne nei fori dei montanti del rack. Verificare che i morsetti sulla parte anteriore delle guide esterne scattino in posizione.
- 4. Allineare i perni della staffa di montaggio sull'estremità posteriore delle guide esterne ai fori dei montanti del rack, quindi premere i morsetti verso il basso e contemporaneamente spingere i perni della staffa di montaggio nei fori dei montanti del rack.
- 5. Rilasciare i morsetti posteriori e assicurarsi che scattino in posizione agganciandosi ai montanti del rack.

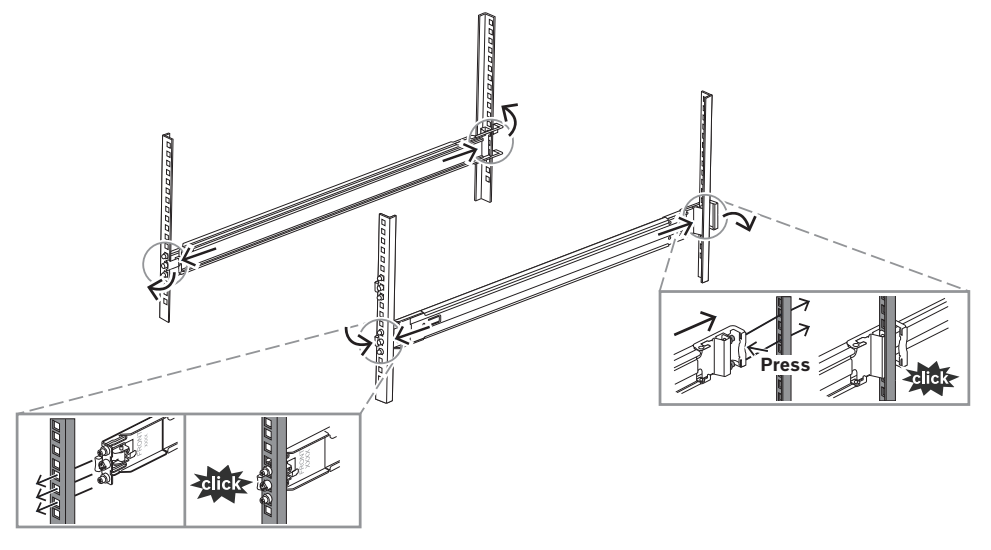

## **5.2.2 Installazione delle guide esterne in un rack con foro tondo**

<span id="page-29-1"></span>Per installare le guide esterne in un rack filettato con foro tondo:

1. Rimuovere le viti di installazione in rack preinstallate per foro quadrato dall'estremità anteriore (1) e dall'estremità posteriore (2) della guida esterna, nonché la vite centrale della staffa M5 (3) sull'estremità anteriore della guida esterna.

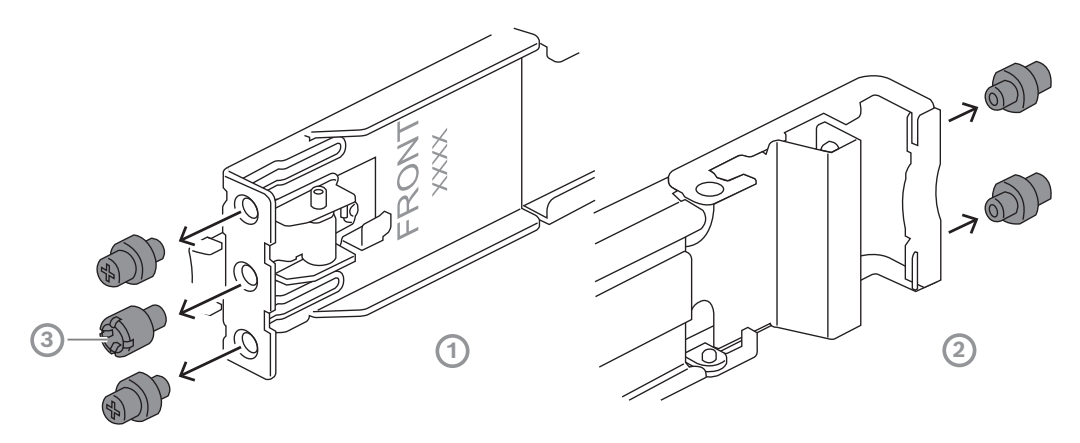

2. Installare le viti di montaggio incluse per rack con foro rotondo all'estremità anteriore (1) e all'estremità posteriore (2) della guida esterna.

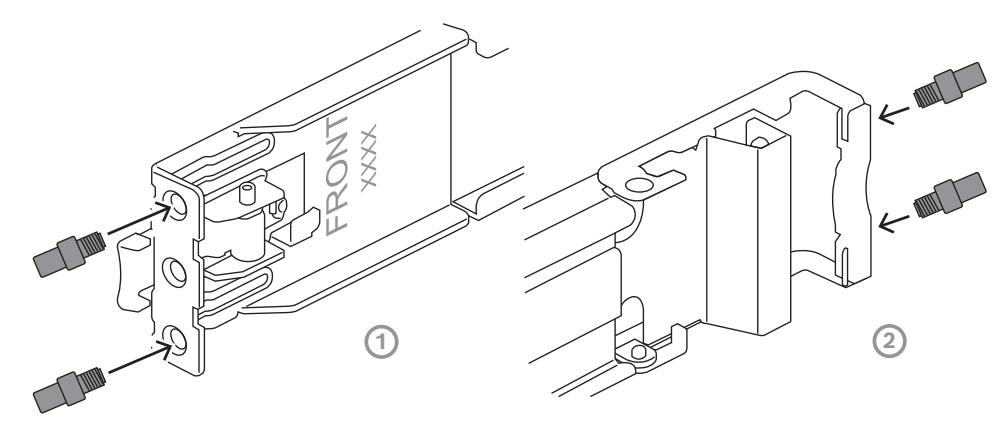

- 3. Determinare la posizione nel rack su cui si desidera installare il telaio.
- 4. Posizionare le guide esterne nella posizione desiderata all'interno dei montanti del rack con i morsetti anteriori verso i montanti anteriori del rack e i morsetti posteriori verso i montanti posteriori del rack.
- 5. Allineare e premere i perni della staffa di montaggio all'estremità anteriore delle guide esterne nei fori dei montanti del rack. Verificare che i morsetti sulla parte anteriore delle guide esterne scattino in posizione.
- 6. Reinstallare la vite della staffa M5 rimossa in precedenza (1) all'estremità anteriore della guida esterna.
- 7. Allineare i perni della staffa di montaggio sull'estremità posteriore delle guide esterne ai fori dei montanti del rack, quindi premere i morsetti verso il basso e contemporaneamente spingere i perni della staffa di montaggio nei fori dei montanti del rack.

8. Rilasciare i morsetti posteriori e assicurarsi che scattino in posizione agganciandosi ai montanti del rack.

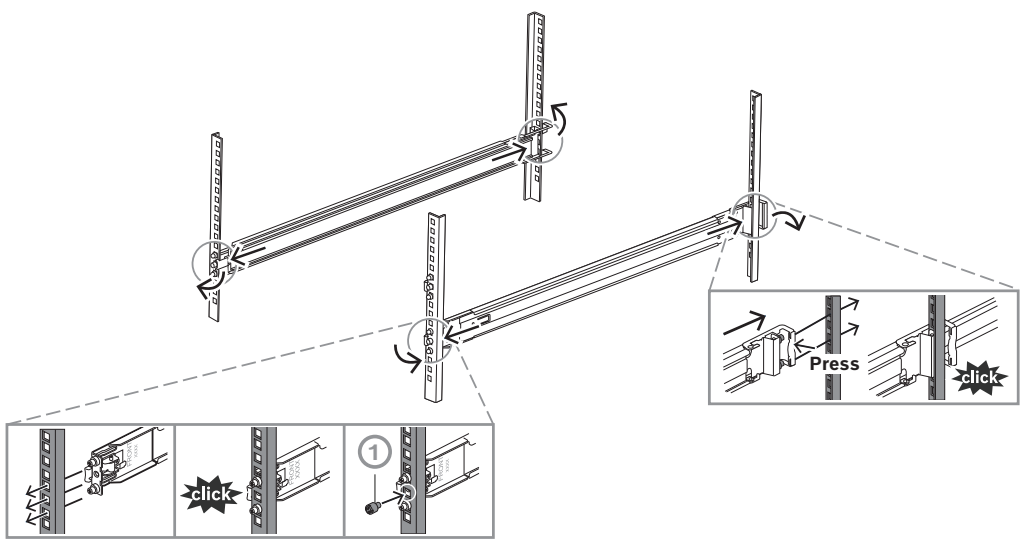

## **5.3 Installazione del telaio nel rack**

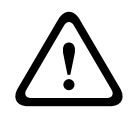

#### <span id="page-31-0"></span>**Avvertenza!** Rischio di stabilità

Prima di far scorrere l'unità per le operazioni di assistenza, assicurarsi che il meccanismo di stabilizzazione del rack sia in posizione o che il rack sia fissato al pavimento. Un errore di stabilizzazione del rack può causarne il ribaltamento.

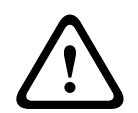

#### **Avvertenza!**

Non sollevare l'unità con le maniglie anteriori. Le maniglie sono concepite per estrarre il sistema solo dal rack.

**i**

#### **Avviso!**

Il montaggio nel rack richiede almeno due persone per supportare il telaio durante l'installazione. Seguire i consigli sulla sicurezza stampati sulle guide.

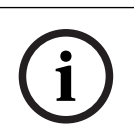

#### **Avviso!**

Installare il telaio nel rack procedendo sempre dal basso verso l'alto.

Per installare il telaio sul rack:

- 1. Estendere completamente la guida intermedia (1) finché non scatta in posizione arrestandosi.
- 2. Allineare le guide interne del telaio alle guide intermedie.
- 3. Far scorrere le guide interne in quelle intermedie esercitando uguale pressione su entrambi i lati.

 $2U:$ 

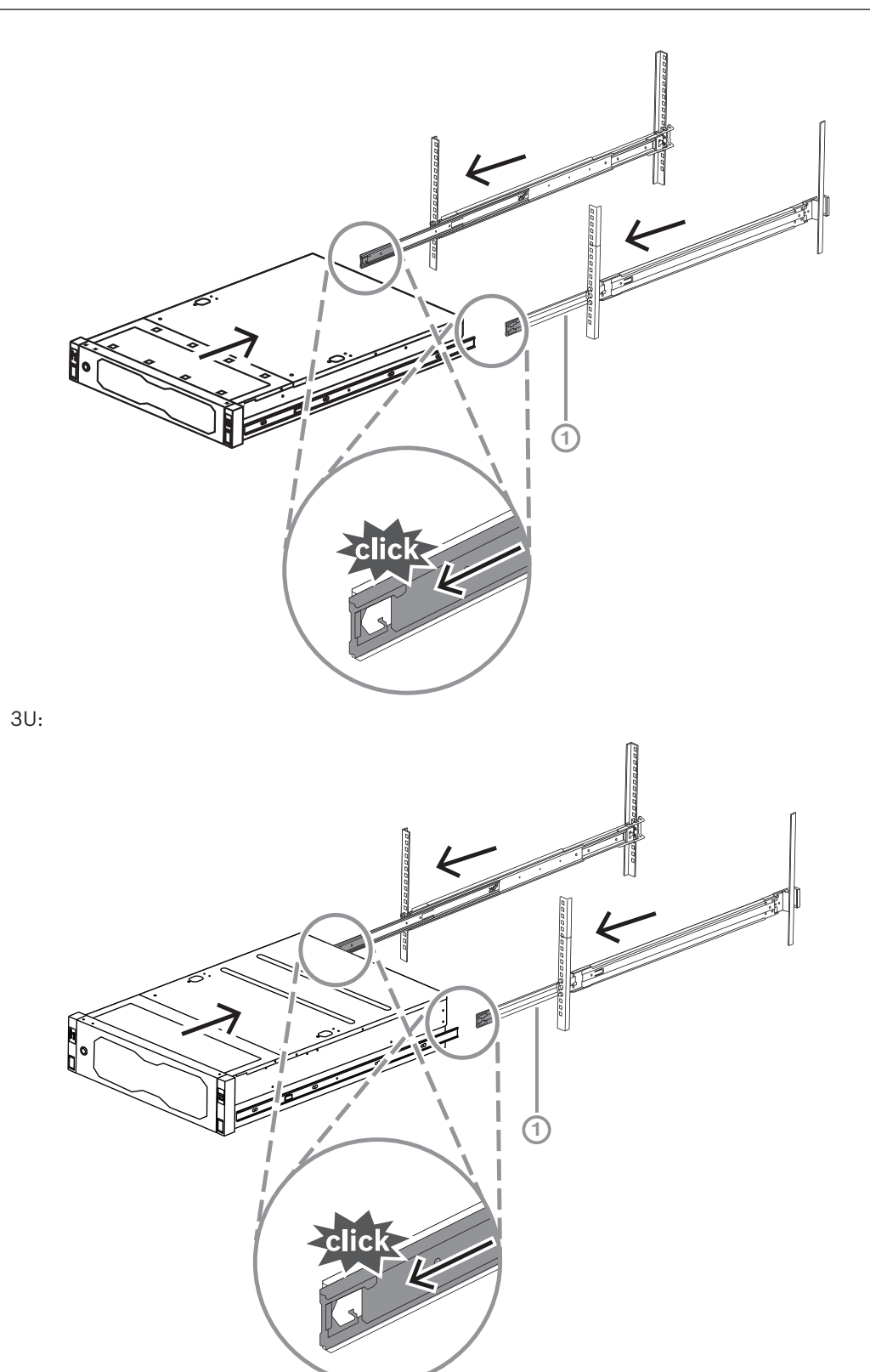

4. Una volta che il telaio si arresta in posizione, spingere la linguetta di rilascio blu (1) sulla guida interna (2). 2U:

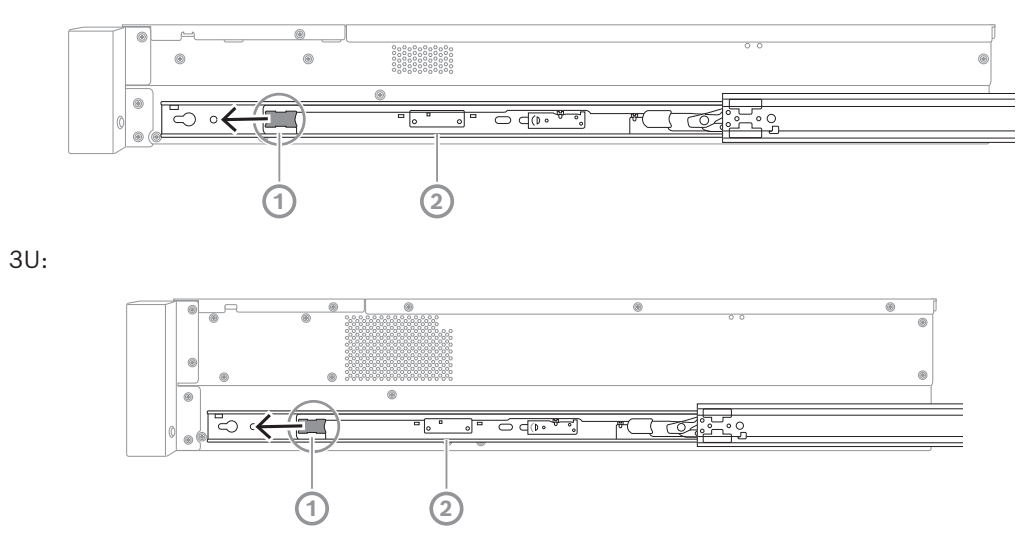

5. Spingere completamente il telaio nel rack e assicurarsi che scatti in posizione bloccandosi, quindi tirare le maniglie verso il basso (1) e fissare il telaio utilizzando la vite preinstallata.

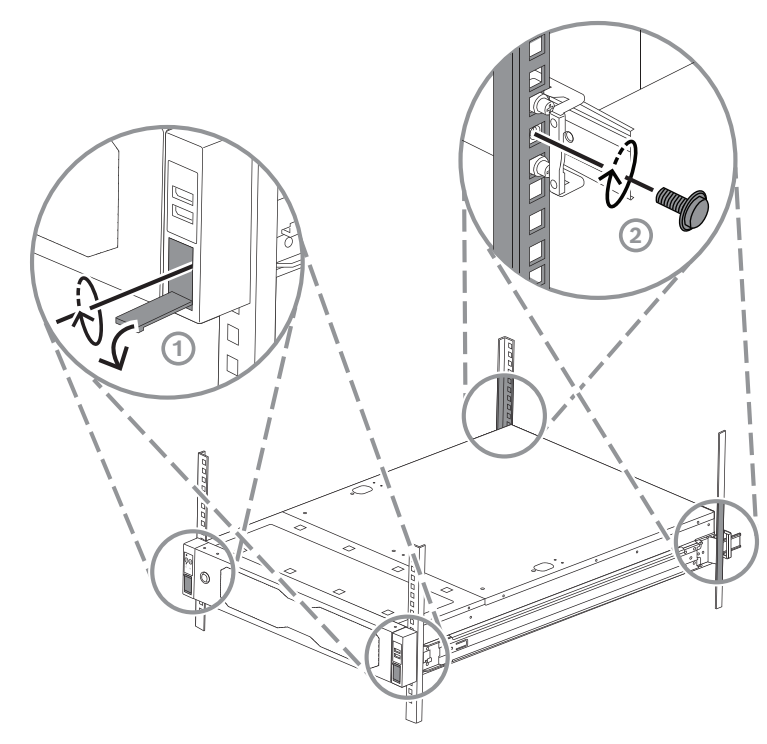

6. Fissare l'estremità posteriore del telaio mediante la vite inclusa (2). 2U:

3U:

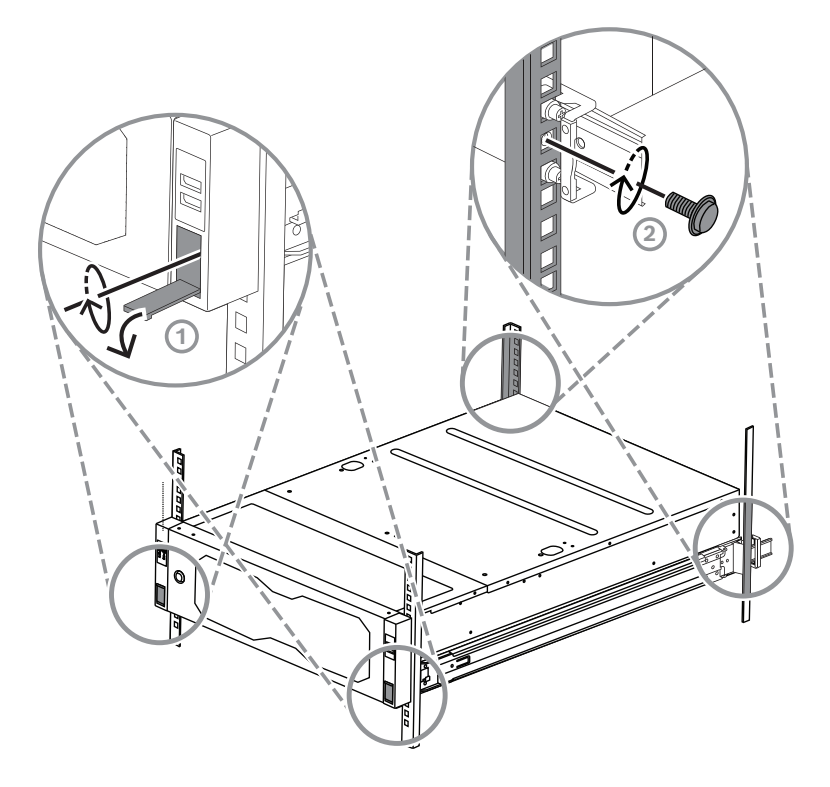

### **6 Installazione di un'unità disco rigido SATA**

<span id="page-35-0"></span>L'unità DIVAR IP all-in-one 7000 2U può contenere fino a 12 unità disco rigido SATA hotswappable e l'unità DIVAR IP all-in-one 7000 3U può contenere fino a 16 unità disco rigido SATA hot-swappable sulla parte anteriore del sistema, che è possibile rimuovere senza spegnere il sistema.

Le unità disco rigido sono montate all'interno di piastre di appoggio per semplificare l'installazione e la rimozione dal telaio. Le piastre di appoggio favoriscono inoltre il flusso d'aria per gli alloggiamenti dei dispositivi di archiviazione.

#### **Avviso!**

Bosch consiglia vivamente di utilizzare unità disco rigido approvate e fornite da Bosch. Le unità disco rigido sono uno dei componenti più importanti e, pertanto, vengono selezionate attentamente da Bosch in base alle frequenza di guasti.

Bosch non è responsabile di eventuali perdite di dati, danni o errori di sistema delle unità dotate di unità disco rigido non fornite da Bosch.

Bosch non può fornire assistenza se le unità disco rigido non fornite da Bosch sono ritenute la causa del problema. Per risolvere i potenziali problemi hardware, Bosch richiede che siano installate unità disco rigido fornite da Bosch.

Per ulteriori informazioni sulle unità disco rigido fornite da Bosch, consultare la scheda tecnica nel catalogo online dei prodotti Bosch al seguente indirizzo:

www.boschsecurity.com

**i**

**i**

### **Avviso!**

Consultare le avvertenze e precauzioni elencate in questo manuale prima di intervenire sul telaio.

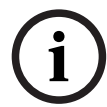

#### **Avviso!**

Le unità disco rigido di ricambio fornite da Bosch per i dispositivi DIVAR IP all-in-one 7000 non sono preinstallate nelle piastre di appoggio delle unità disco rigido. Utilizzare le piastre di appoggio delle unità disco rigido fornite con i dispositivi.

Per installare un'unità disco rigido, è necessario seguire questa procedura:

- 1. *[Rimozione della piastra di appoggio di un'unità disco rigido dall'alloggiamento dell'unità,](#page-35-1) [pagina 36](#page-35-1)*
- 2. *[Installazione di un'unità disco rigido nella relativa piastra di appoggio, pagina 37](#page-36-0)*
- <span id="page-35-1"></span>3. *[Installazione della piastra di appoggio di un'unità disco rigido nell'alloggiamento dell'unità,](#page-37-0) [pagina 38](#page-37-0)*

### **6.1 Rimozione della piastra di appoggio di un'unità disco rigido dall'alloggiamento dell'unità**

Per rimuovere la piastra di appoggio di un'unità disco rigido dall'alloggiamento dell'unità:

1. Premere il pulsante di rilascio (1) a destra della piastra di appoggio dell'unità disco rigido.

La maniglia della piastra di appoggio dell'unità disco rigido (2) si estende.

2. Utilizzare la maniglia della piastra di appoggio dell'unità disco rigido (2) per estrarre tale piastra dal telaio.

2U:

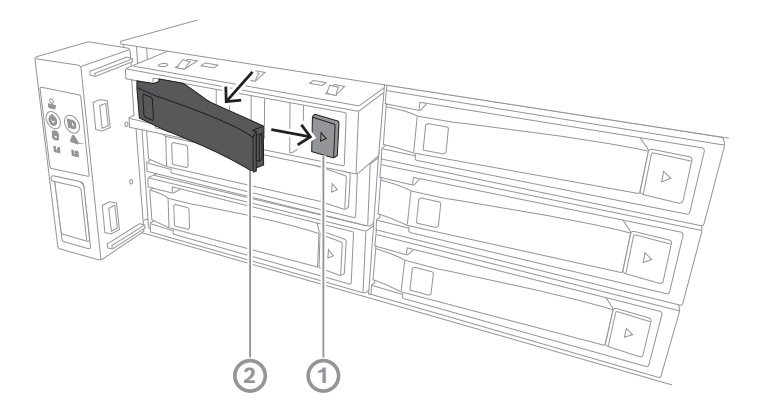

3U:

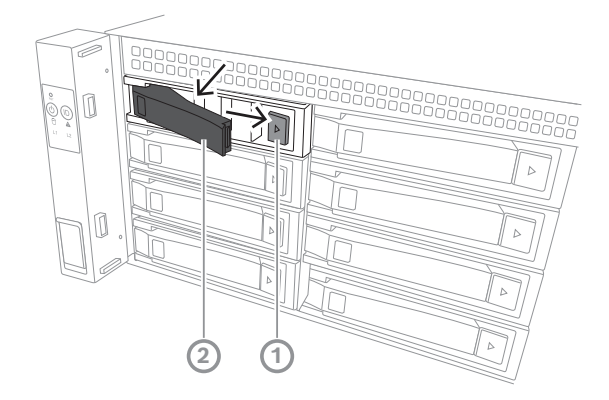

### **6.2 Installazione di un'unità disco rigido nella relativa piastra di appoggio**

#### <span id="page-36-0"></span>**Avviso!**

È un dispositivo sensibile alla scariche elettrostatiche. Prestare attenzione quando si maneggia un dispositivo sensibile alle scariche elettrostatiche.

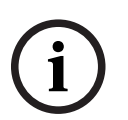

Quando si lavora con dispositivi sensibili alle scariche elettrostatiche, è possibile adottare le seguenti precauzioni:

- Utilizzare il dispositivo in un'area o un ambiente privo di elettricità statica.
- Evitare di toccare i perni, i cavi o i circuiti senza adeguata messa a terra.
- Indossare guanti antistatici o un braccialetto antistatico collegata tramite un cavo di messa a terra a una superficie e un dispositivo con adeguato collegamento di messa a terra.

Per installare un'unità disco rigido nella relativa piastra di appoggio:

4 Premere l'unità disco rigido nella piastra di appoggio finché non scatta in posizione saldamente nell'unità.

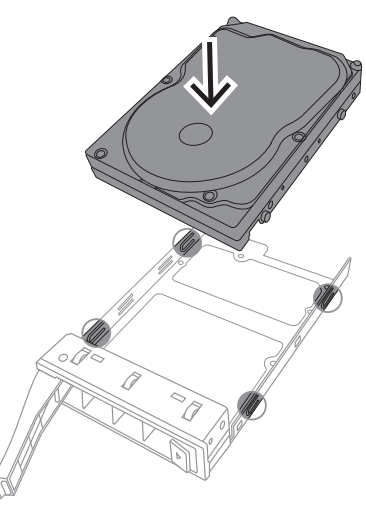

### **Avviso!**

**i**

Tranne che per brevi periodi di tempo (sostituzione di unità disco rigido), non utilizzare il sistema con le unità disco rigido rimosse dagli alloggiamenti.

### **6.3 Installazione della piastra di appoggio di un'unità disco rigido nell'alloggiamento dell'unità**

<span id="page-37-0"></span>Per installare la piastra di appoggio di un disco rigido nell'alloggiamento dell'unità:

- 1. Inserire la piastra di appoggio dell'unità disco rigido orizzontalmente nell'alloggiamento dell'unità, orientandola in modo tale che il pulsante di rilascio si trovi a destra.
- 2. Spingere la piastra di appoggio dell'unità disco rigido nell'alloggiamento finché la maniglia non arretra e la piastra non scatta in posizione di blocco. 2U:

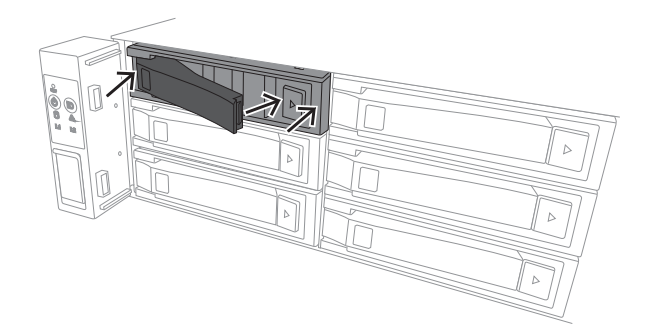

3U:

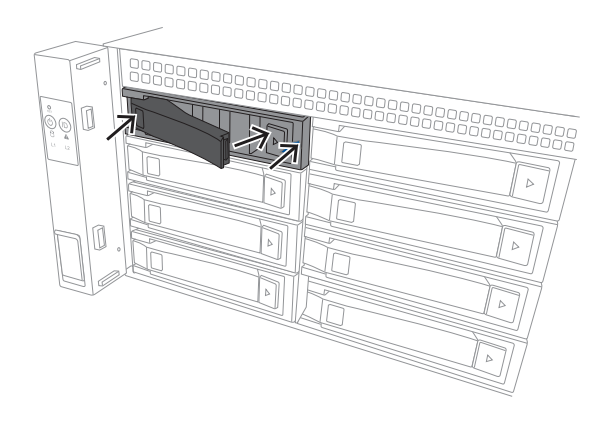

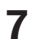

### **7 Accensione dell'unità**

**i**

#### <span id="page-39-0"></span>**Avviso!** Aperture della custodia

Prima di accendere l'unità, rimuovere la pellicola protettiva dalla parte superiore dell'unità in modo che non blocchi le aperture della custodia.

#### **Prerequisito**

Il dispositivo DIVAR IP deve essere dotato di un collegamento di rete attivo durante l'installazione. Accertarsi che l'interruttore di rete a cui si è collegati sia acceso.

#### **Per accendere l'unità:**

- 1. Collegare i cavi di alimentazione dalle unità di alimentazione a una ciabatta di alta qualità dotata di un sistema di protezione da disturbi elettrici e sovratensioni. Bosch consiglia di utilizzare un gruppo di continuità (UPS).
- 2. Per accendere l'unità, premere il pulsante di alimentazione sulla centrale di controllo.

#### **Per spegnere l'unità:**

- 1. Accedere all'account amministratore BVRAdmin. Per ulteriori informazioni, vedere Accesso all'account amministratore.
- 2. Spegnere l'unità normalmente tramite il menu **Start** di Windows.

## **8 Setup del sistema**

<span id="page-40-0"></span>Il sistema operativo Microsoft Windows Server IoT 2022 for Storage Standard offre un'interfaccia utente per la configurazione iniziale del server, gestione unificata dei dispositivi di archiviazione, semplice configurazione e gestione dell'archiviazione, nonché il supporto di Destinazione software iSCSI Microsoft.

Ciò rappresenta la soluzione ideale per fornire prestazioni ottimali per l'archiviazione con connessione in rete. Il sistema operativo Microsoft Windows Server IoT 2022 for Storage Standard offre notevoli miglioramenti relativi alla gestione di condivisione e archiviazione e all'integrazione di funzionalità e componenti per la gestione dei dispositivi di archiviazione. L'applicazione DIVAR IP System Manager è l'interfaccia utente centrale che consente il setup, la configurazione e l'aggiornamento software semplificati del sistema.

#### **Avviso!**

**i**

La descrizione riportata di seguito si riferisce alle unità DIVAR IP all-in-one con dischi rigidi preinstallati.

Se sono stati installati dischi rigidi su un'unità vuota, è necessario configurare i dischi prima di effettuare il setup iniziale.

### **8.1 Impostazioni predefinite**

<span id="page-40-1"></span>Tutti i sistemi DIVAR IP sono preconfigurati con un indirizzo IP predefinito e impostazioni iSCSI predefinite:

- Indirizzo IP: automaticamente assegnato da DHCP (indirizzo IP di fallback: 192.168.0.200).
- Subnet Mask: automaticamente assegnata da DHCP (subnet mask di fallback: 255.255.255.0).

#### **Impostazioni utente predefinite per l'account amministratore**

- Nome utente: **BVRAdmin**
- Password: da impostare al primo accesso. Requisiti per la password:
	- Minimo 14 caratteri
	- La password deve contenere caratteri di quattro delle seguenti categorie: Almeno una lettera maiuscola.

Almeno una lettera minuscola.

- Almeno un numero.
- Almeno un carattere speciale.

### **8.2 Prerequisiti**

<span id="page-40-2"></span>Attenersi alle indicazioni seguenti:

- DIVAR IP deve essere dotato di un collegamento di rete attivo durante l'installazione. Accertarsi che l'interruttore di rete a cui si è collegati sia acceso.
- L'indirizzo IP predefinito non deve essere occupato da altri dispositivi nella rete. Verificare che gli indirizzi IP predefiniti dei sistemi DIVAR IP presenti nella rete vengano modificati prima di aggiungere un altro DIVAR IP.

### **8.3 Modalità di funzionamento**

<span id="page-40-3"></span>I sistemi DIVAR IP all-in-one possono funzionare in tre modalità diverse:

– Sistema completo di registrazione e gestione di video, che utilizza i componenti e i servizi di base di BVMS e VRM: questa modalità prevede funzionalità avanzate di gestione dei video, ad esempio la gestione allarmi ed eventi.

- Soluzione di videoregistrazione avanzata per un sistema BVMS, che utilizza i componenti e servizi di base di VRM.
- <span id="page-41-0"></span>– Espansione di memoria iSCSI per un sistemi BVMS o VRM, in esecuzione su un

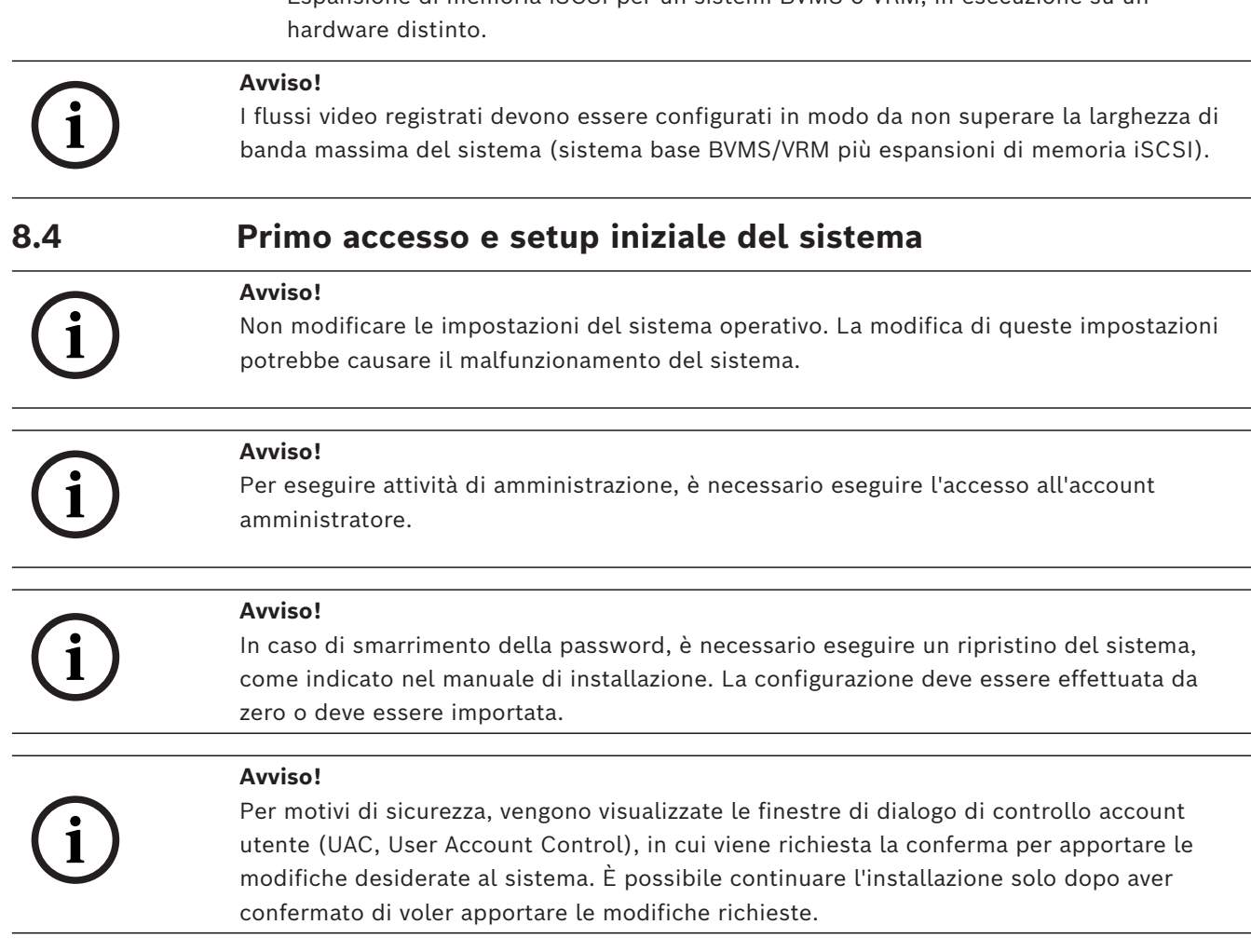

Per configurare il sistema:

- 1. Connettere l'unità DIVAR IP all-in-one e le telecamere alla rete.
- 2. Accendere l'unità.

Attendere che venga visualizzata la schermata del BIOS e che vengano eseguite le routine di configurazione per Microsoft Windows Server IoT 2022 for Storage Standard. Questo processo può richiedere alcuni minuti. Non spegnere il sistema. Al termine del processo, viene visualizzata la schermata di selezione della lingua di Windows.

- 3. Selezionare il proprio paese/regione, la lingua del sistema operativo desiderata e il layout della tastiera dall'elenco, quindi fare clic su **Avanti**. Vengono visualizzati i termini della licenza software Microsoft.
- 4. Fare clic su **Accetta** per accettare le condizioni di licenza e attendere il riavvio di Windows. L'operazione può richiedere alcuni minuti. Non spegnere il sistema. Dopo il riavvio, viene visualizzata la schermata di accesso di Windows.
- 5. Impostare una nuova password per l'account amministratore **BVRAdmin** e confermarla. Requisiti per la password:
- Minimo 14 caratteri
- La password deve contenere caratteri di quattro delle seguenti categorie:
	- Almeno una lettera maiuscola.
- Almeno una lettera minuscola.
- Almeno un numero.
- Almeno un carattere speciale.

Premere Invio**.**

Viene visualizzata la pagina **Software Selection**.

6. Il sistema ricerca automaticamente nell'unità locale e in qualsiasi supporto di archiviazione esterno collegato il file di installazione di DIVAR IP System Manager, **SystemManager\_x64\_[software version].exe**, che si trova in una cartella con la seguente struttura: Drive root\BoschAppliance\.

La ricerca può richiedere alcuni istanti. Attendere il completamento dell'operazione.

7. Una volta che il sistema rileva il file di installazione, questo viene visualizzato nella pagina **Software Selection**. Fare clic sulla barra in cui viene visualizzato il file di installazione per avviare l'installazione.

**Attenzione:** accertarsi che sia installata la versione più recente di DIVAR IP System Manager. Il software più recente e i pacchetti di upgrade disponibili sono reperibili nel download store di Bosch Security and Safety Systems, in: [https://](https://downloadstore.boschsecurity.com/) [downloadstore.boschsecurity.com/](https://downloadstore.boschsecurity.com/).

- 8. Se durante la scansione non viene trovato il file di installazione, procedere come segue:
	- Passare a [https://downloadstore.boschsecurity.com/.](https://downloadstore.boschsecurity.com/)
	- Nella scheda **Software**, selezionare **BVMS Appliances** nell'elenco, quindi fare clic su **Select**.

Viene visualizzato un elenco di tutti i pacchetti software disponibili.

- Individuare il file ZIP **SystemManager\_[software version].zip** e salvarlo in un supporto di memorizzazione, ad esempio un supporto USB.
- Decomprimere il file nel supporto di memorizzazione verificando che la cartella **BoschAppliance** si trovi nella directory principale.
- Connettere il supporto di memorizzazione al sistema DIVAR IP all-in-one. Il sistema ricerca automaticamente il file di installazione nel supporto di memorizzazione.

La scansione può richiedere alcuni istanti. Attendere il completamento dell'operazione.

– Una volta rilevato, il file di installazione viene visualizzato nella pagina **Software Selection**. Fare clic sulla barra che mostra il file di installazione per avviare l'installazione.

**Nota:** per poter essere rilevato automaticamente, il file di installazione deve trovarsi in una cartella con la seguente struttura: Drive root\BoschAppliance\ (ad esempio F:\BoschAppliance\).

Se il file di installazione si trova in un'altra posizione non corrispondente alla

struttura delle cartelle predefinita, fare clic su per passare alla relativa posizione. Quindi fare clic sul file di installazione per avviare l'installazione.

- 9. Prima dell'avvio dell'installazione, viene visualizzata la finestra di dialogo **End User License Agreement (EULA)**. Leggere i termini di licenza, quindi fare clic su **Accept** per continuare. L'installazione inizia.
- 10. Nelle seguenti finestre di dialogo di controllo account utente, fare clic su **Yes** per continuare. L'installazione inizia.
- 11. Al termine dell'installazione, il sistema viene riavviato e si viene indirizzati alla pagina di accesso di Windows. Accedere all'account amministratore.

12. Viene aperto il browser Microsoft Edge e viene visualizzata la pagina **DIVAR IP - Configurazione del sistema**. Nella pagina vengono visualizzati il tipo di dispositivo, il numero di serie, le tre modalità operative e le versioni software disponibili per ciascuna di esse.

Per configurare il sistema DIVAR IP all-in-one, è necessario scegliere la modalità operativa e la versione software desiderate.

**Nota:** se la versione software desiderata per una determinata modalità non è disponibile in un'unità locale, seguire questa procedura:

- Passare a <https://downloadstore.boschsecurity.com/>.
- Nella scheda **Software**, selezionare **BVMS Appliances** nell'elenco, quindi fare clic su **Select**.

Viene visualizzato un elenco di tutti i pacchetti software disponibili.

- Individuare i file ZIP dei pacchetti software desiderati, ad esempio **BVMS\_[BVMS version]\_SystemManager\_package\_[package version].zip**, e salvarli in un supporto di memorizzazione, ad esempio un supporto USB.
- Decomprimere i file nel supporto di memorizzazione. Non modificare la struttura delle cartelle dei file compressi.
- Collegare quindi il supporto di memorizzazione al sistema DIVAR IP all-in-one.

#### **Avviso!**

**i**

La modifica della modalità operativa dopo l'installazione richiede un ripristino completo delle impostazioni di fabbrica.

#### **8.4.1 Scelta della modalità operativa BVMS**

<span id="page-43-0"></span>Per utilizzare DIVAR IP all-in-one come sistema completo di registrazione e gestione di video:

1. Nella pagina **DIVAR IP - Configurazione del sistema**, selezionare la modalità operativa **BVMS** e la versione di BVMS che si desidera installare, quindi fare clic su **Installa modalità operativa**.

Viene visualizzato il contratto di licenza di BVMS.

- 2. Leggere e accettare il contratto di licenza, quindi fare clic su **Sì, installa** per continuare. Viene avviata l'installazione e una finestra di dialogo mostra lo stato dell'installazione. Durante il processo di installazione non spegnere il sistema e non rimuovere i supporti di archiviazione.
- 3. Una volta installati tutti i pacchetti software, il sistema viene riavviato. Dopo il riavvio, viene visualizzato il desktop di BVMS.
- 4. Sul desktop di BVMS, fare clic sull'applicazione desiderata per configurare il sistema.

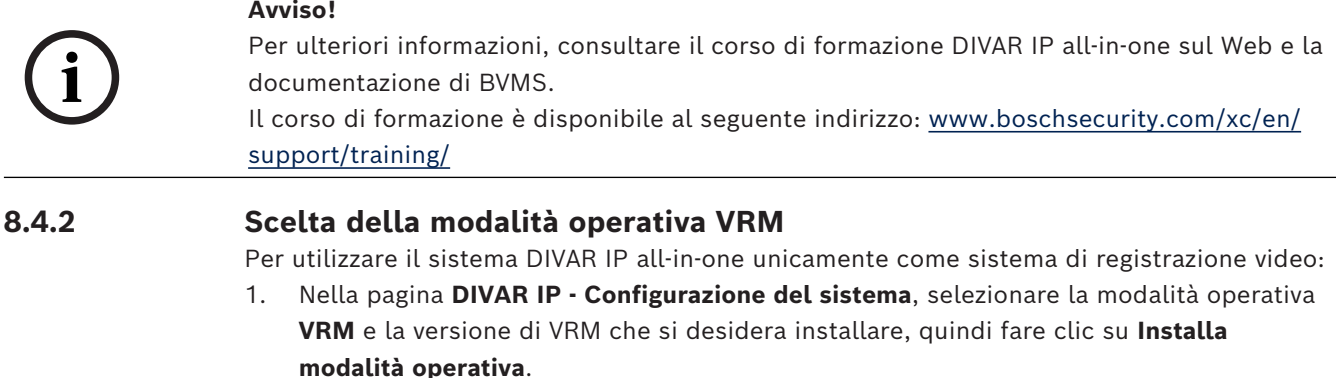

<span id="page-43-1"></span>Viene visualizzato il contratto di licenza di VRM.

- 2. Leggere e accettare il contratto di licenza, quindi fare clic su **Sì, installa** per continuare. Viene avviata l'installazione e una finestra di dialogo mostra lo stato dell'installazione. Durante il processo di installazione non spegnere il sistema e non rimuovere i supporti di archiviazione.
- 3. Una volta installati tutti i pacchetti software, il sistema viene riavviato. Dopo il riavvio, viene visualizzata la schermata di accesso di Windows.

#### **Avviso!**

Per ulteriori informazioni, fare riferimento alla documentazione di VRM.

**i**

#### **8.4.3 Scelta della modalità operativa Archiviazione iSCSI**

<span id="page-44-0"></span>Per utilizzare il sistema DIVAR IP all-in-one come espansione di memoria iSCSI:

1. Nella pagina **DIVAR IP - Configurazione del sistema**, selezionare la modalità operativa **Archiviazione iSCSI** e la versione corrispondente che si desidera installare**,** quindi fare clic su **Installa modalità operativa**.

Viene visualizzata la finestra di dialogo di installazione.

- 2. Nella finestra di dialogo di installazione, fare clic su **Sì, installa** per continuare. L'installazione inizia e viene visualizzata una finestra di dialogo che ne indica lo stato. Durante il processo di installazione, non spegnere il sistema e non rimuovere il supporto di memorizzazione.
- 3. Una volta installati tutti i pacchetti software, il sistema viene riavviato. Dopo il riavvio, viene visualizzata la schermata di accesso di Windows.
- 4. Aggiungere il sistema come espansione di memoria iSCSI su un sistema BVMS esterno o su server VRM mediante BVMS Configuration Client o Configuration Manager.

#### **Avviso!**

Per ulteriori informazioni, fare riferimento alla documentazione di BVMS o Configuration Manager.

**i**

#### **8.5 Accesso all'account amministratore**

#### <span id="page-44-1"></span>**Accesso all'account amministratore in modalità operativa BVMS**

Per accedere all'account amministratore in modalità operativa BVMS:

- 1. sul desktop di BVMS, premere Ctrl+Alt+Canc.
- 2. Tenere premuto il tasto Maiusc sinistro subito dopo aver fatto clic su **Cambia utente**.
- 3. Premere di nuovo Ctrl+Alt+Canc.
- 4. Selezionare l'utente **BVRAdmin** e inserire la password impostata durante il setup del sistema. quindi premere Invio.

**Nota:** per tornare al desktop di BVMS, premere Ctrl+Alt+Canc e fare clic su **Cambia utente** o **Disconnetti**. Il sistema torna automaticamente al desktop di BVMS senza richiedere il riavvio.

#### **Accesso all'account amministratore in modalità operativa VRM o iSCSI**

Per accedere all'account amministratore in modalità operativa VRM o iSCSI:

4 nella schermata di accesso di Windows, premere Ctrl+Alt+Canc e inserire la password di **BVRAdmin**.

### **8.6 Configurazione di nuove unità disco rigido**

<span id="page-45-0"></span>Le unità DIVAR IP all-in-one che vengono fornite con unità disco rigido preinstallate sono già pronte per la registrazione.

Le unità disco rigido aggiunte a un'unità vuota devono essere configurate prima dell'utilizzo per la registrazione di video.

Per configurare nuove unità disco rigido per la videoregistrazione è necessario seguire questa procedura:

- 1. *[Configurazione di RAID5, pagina 46](#page-45-1)*.
- <span id="page-45-1"></span>2. *[Ripristino dell'unità, pagina 47](#page-46-0)*.

#### **8.6.1 Configurazione di RAID5**

# **i**

**i**

#### **Avviso!**

La configurazione RAID iniziale non è necessaria per le unità con unità disco rigido preinstallate. Le unità con unità disco rigido preinstallate vengono fornite con una configurazione predefinita.

Per configurare RAID5:

- 1. Installare tutti i dischi rigidi.
- 2. Accendere l'unità e premere Canc per accedere alla configurazione del BIOS.

#### **Avviso!**

Password BIOS

La password BIOS iniziale è univoca per ogni unità. La password è riportata sull'etichetta sul retro dell'unità. Bosch consiglia vivamente di modificare questa password iniziale.

Assicurarsi di memorizzare la nuova password in una posizione sicura.

Osservare i seguenti requisiti per la password:

- Le password devono essere costituite da almeno 14 caratteri.
- Le password devono contenere almeno una lettera maiuscola.
- Le password devono contenere almeno una lettera minuscola.
- Le password devono contenere almeno un carattere speciale.
- Le password devono contenere almeno un numero.
- 3. Nella configurazione del BIOS, accedere alla scheda **Advanced**.
- 4. Selezionare l'opzione **BROADCOM <MegaRAID 9560-16i 8GB> Configuration utility**, quindi premere Invio.
- 5. Nella finestra di dialogo successiva, selezionare l'opzione **Main menu**, quindi premere Invio.
- 6. Nella finestra di dialogo successiva, selezionare l'opzione **Configuration Management**, quindi premere Invio.
- 7. Nella finestra di dialogo successiva, selezionare l'opzione **Create Virtual Drive**, quindi premere Invio.
- 8. Nella finestra di dialogo successiva, selezionare l'opzione **Select RAID Level**, quindi premere Invio.

Viene visualizzata la finestra di dialogo **Select RAID Level**.

- 9. Nella finestra di dialogo **Select RAID Level**, selezionare **RAID5**, quindi premere Invio.
- 10. Nella finestra di dialogo successiva, selezionare l'opzione **Select Drives**, quindi premere Invio.
- 11. Nella finestra di dialogo successiva, selezionare l'opzione **Check All** per verificare che tutte le unità disco rigido sono abilitate. quindi premere Invio.
- 12. Nella finestra di dialogo successiva, selezionare l'opzione **Apply Changes**, quindi premere Invio.
- 13. Nella finestra di dialogo successiva, viene visualizzato il messaggio **The operation has been performed successfully**.

Seleziona **OK**, quindi premere Invio.

14. Nella finestra di dialogo successiva, nella sezione **CONFIGURE VIRTUAL DRIVE PARAMETERS:**, applicare le seguenti impostazioni: **Strip Size**: **64 KB**. **Read Policy: Read Ahead Write Policy**: **Always Write Back**.

#### **Default Initialization: Fast**

Non apportare modifiche alle altre impostazioni.

Per salvare la configurazione, selezionare l'opzione **Save Configuration**, quindi premere Invio.

- 15. Nella finestra di dialogo successiva, selezionare l'opzione **Confirm**, premere Invio, quindi impostare lo stato su **Enabled** e premere di nuovo Invio.
- 16. Nella finestra di dialogo successiva, selezionare **Yes**, quindi premere Invio.
- 17. Nella finestra di dialogo successiva, viene visualizzato il messaggio **The operation has been performed successfully**.

Seleziona **OK**, quindi premere Invio.

L'unità RAID5 virtuale è stata creata e l'utente riceve la conferma che l'operazione è andata a buon fine.

- 18. Per salvare e uscire, premere F4. Viene visualizzata la finestra di dialogo **Save & Exit Setup**.
- 19. Seleziona **Yes** e premere Invio. Il sistema viene avviato.

#### **Verifica delle impostazioni dell'unità virtuale RAID5**

Per verificare le impostazioni dell'unità virtuale RAID5:

- 1. Accendere l'unità e premere Canc per accedere alla configurazione del BIOS.
- 2. Nella configurazione del BIOS, andare nella scheda **Advanced**.
- 3. Selezionare l'opzione **BROADCOM <MegaRAID 9560-16i 8GB> Configuration utility**, quindi premere Invio, infine premere Invio.
- 4. Nella finestra di dialogo successiva, selezionare l'opzione **Main menu**, quindi premere Invio.
- 5. Nella finestra di dialogo successiva, selezionare l'opzione **Virtual Drive Management**, quindi premere Invio.

Vengono visualizzate le impostazioni dell'unità virtuale RAID 5.

6. Premere F4 per uscire dalla configurazione del BIOS.

#### **8.6.2 Ripristino dell'unità**

#### <span id="page-46-0"></span>**Per ripristinare l'unità:**

1. Avviare l'unità e premere F7 durante la fase di POST del BIOS per accedere a Windows PE.

Viene visualizzata la finestra di dialogo **System Management Utility**.

2. Selezionare una delle opzioni seguenti:

– **System factory default**: questa opzione consente di formattare le partizioni dei dati video e ripristinare la partizione del sistema operativo dall'immagine predefinita.

Questo processo richiederà alcuni minuti.

– **Full data overwrite and system factory default**: questa opzione consente di formattare le partizioni dei dati video, sovrascrivendo completamente i dati esistenti e ripristinando la partizione del sistema operativo dall'immagine predefinita.

**Nota:** questa procedura potrebbe richiedere diversi giorni.

– **OS system recovery only**: questa opzione consente di ripristinare la partizione del sistema operativo dall'immagine predefinita e di importare le unità disco rigido virtuali esistenti dalle partizioni dei dati video esistenti. Questo processo richiederà diversi minuti.

#### **Nota:**

l'opzione **OS system recovery only** non elimina le registrazioni video archiviate sulle unità disco rigido contenenti i dati. Tuttavia, sostituisce l'intera partizione del sistema operativo (incluse le impostazioni del sistema di gestione video) con una configurazione predefinita. Per accedere alle registrazioni video esistenti dopo il ripristino, la configurazione del sistema di gestione video deve essere esportata prima del ripristino del sistema e reimportata dopo il ripristino.

#### **Avviso!**

**i**

Non spegnere l'unità durante il processo. In caso contrario, il supporto di ripristino viene danneggiato.

- 3. Confermare l'opzione selezionata. Il sistema avvia il processo di formattazione e ripristino dell'immagine.
- 4. Al termine del processo di ripristino, confermare il riavvio del sistema. Il sistema si riavvia e vengono eseguite le normali procedure di setup.
- 5. Al termine del processo, viene visualizzata la schermata di selezione della lingua di Windows.
- <span id="page-47-0"></span>6. Procedere alla configurazione iniziale del sistema.

### **8.7 Configurazione delle impostazioni BMC**

DIVAR IP all-in-one 7000 presenta una porta BMC dedicata nella parte posteriore. Ogni unità DIVAR IP all-in-one 7000 viene fornita con il nome utente BMC predefinito **admin** e una password BMC iniziale. La password BMC iniziale è univoca per ogni unità. La password è riportata sull'etichetta sul retro dell'unità, sotto la porta BMC. Dopo il primo accesso all'interfaccia Web BMC, viene chiesto di modificare la password iniziale. Assicurarsi di memorizzare la nuova password in una posizione sicura. Osservare i seguenti requisiti per la password:

- Le password devono essere costituite da almeno 14 caratteri.
- Le password devono contenere almeno una lettera maiuscola.
- Le password devono contenere almeno una lettera minuscola.
- Le password devono contenere almeno un carattere speciale.
- Le password devono contenere almeno un numero.

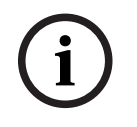

**i**

#### **Avviso!**

Per motivi di sicurezza, non collegare il dispositivo a una rete pubblica tramite la porta BMC.

#### **Configurazione delle impostazioni BMC**

Per configurare le impostazioni BMC:

1. Accendere l'unità e premere Canc per accedere alla configurazione del BIOS.

#### **Avviso!**

#### Password BIOS

Free moths of stochezza, non collegare it dispositivo a una rete pubblica translata ja porta<br>
Security Security Security Security Security Security Security Security Security Security Security Security Security Security Se La password BIOS iniziale è univoca per ogni unità. La password è riportata sull'etichetta sul retro dell'unità. Bosch consiglia vivamente di modificare questa password iniziale. Assicurarsi di memorizzare la nuova password in una posizione sicura. Osservare i seguenti requisiti per la password:

- Le password devono essere costituite da almeno 14 caratteri.
- Le password devono contenere almeno una lettera maiuscola.
- Le password devono contenere almeno una lettera minuscola.
- Le password devono contenere almeno un carattere speciale.
- Le password devono contenere almeno un numero.
- 2. Nella configurazione del BIOS, accedere alla scheda **Server Mgmt**.
- 3. Selezionare l'opzione **BMC Network Configuration**, quindi premere Invio.
- 4. Nella finestra di dialogo successiva, selezionare l'opzione **Configuration Address source**, quindi premere Invio.

Viene visualizzata la finestra di dialogo **Configuration Address source**.

- 5. Nella finestra di dialogo **Configuration Address source**, selezionare l'opzione desiderata per la configurazione dell'indirizzo BMC, quindi premere Invio.
- 6. Impostare i parametri della configurazione di rete desiderati.
- 7. Premere F4 e Invio per salvare e uscire. L'unità DIVAR IP all-in-one 7000 si riavvia.

### **9 Ricerca dei problemi**

#### <span id="page-49-0"></span>**Impossibile accendere il sistema**

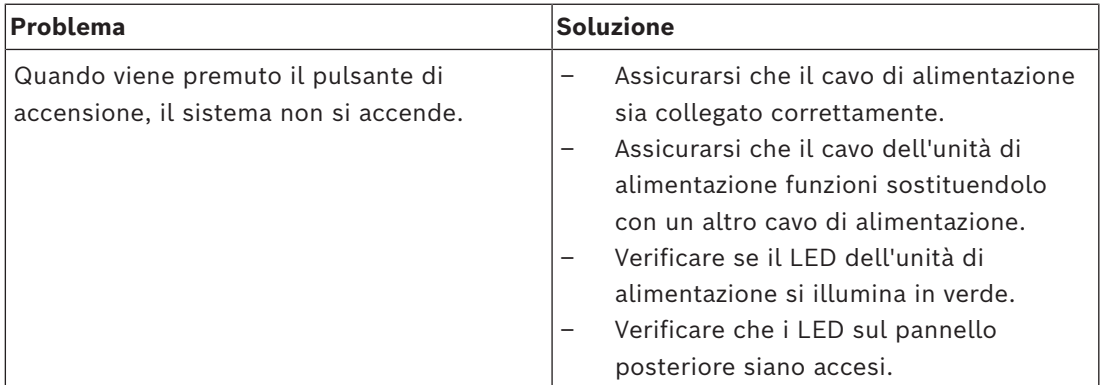

#### **Impossibile avviare il sistema operativo**

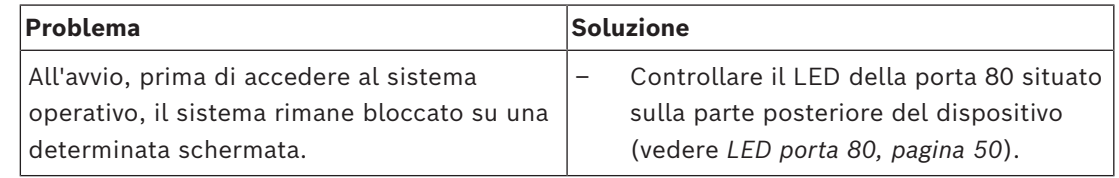

### **9.1 LED porta 80**

<span id="page-49-1"></span>Il dispositivo dispone di un LED della porta 80 che consente di identificare lo stato e gli errori del sistema in fase POST (Power-On-Self-Test).

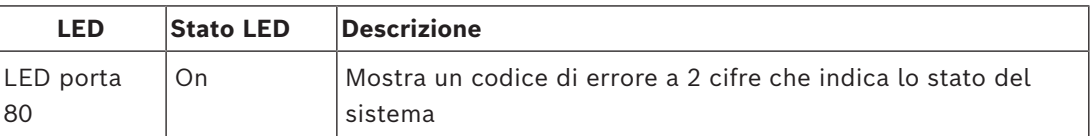

Questi codici POST vengono visualizzati in basso a destra della schermata BIOS sotto forma di una stringa a due cifre che è uguale all'output a due cifre proveniente dalla porta 80 dell'I/O principale.

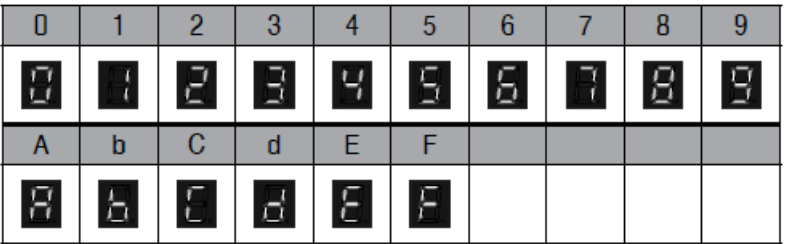

In caso di un intervento per la risoluzione di problemi, il servizio di assistenza tecnica di Bosch potrebbe richiedere il codice POST.

## **10 Assistenza e manutenzione**

<span id="page-50-0"></span>Il sistema di archiviazione è supportato da un accordo quinquennale sul livello di assistenza. Eventuali controversie saranno gestite in base alle direttive dell'assistenza e supporto Bosch.

I dispositivi di archiviazione vengono forniti con il contratto di assistenza e supporto hardware del produttore originario.

L'assistenza tecnica Bosch è il punto unico di contatto in caso di guasto, ma gli obblighi di assistenza e supporto sono assolti dal produttore dell'hardware o da un partner. Per consentire all'organizzazione di assistenza e supporto del produttore di rispettare i livelli di assistenza definiti, il sistema deve essere registrato. In caso contrario, non potrà essere fornito il livello di assistenza definito, ma solo tutto il possibile in questo caso. Per registrare il prodotto:

– Eseguire la scansione del codice QR che si trova sul dispositivo, nell'opuscolo sulla registrazione in dotazione o in questo manuale (vedere *[Registrazione del prodotto,](#page-13-2) [pagina 14](#page-13-2)*).

In alternativa,

– Visitare la seguente pagina Web:<https://www.boschsecurity.com/product-registration/>

### **11 Rimozione delle autorizzazioni e smaltimento**

<span id="page-51-0"></span>In un determinato momento del ciclo di vita del prodotto, potrebbe essere necessario sostituire o rimuovere il dispositivo o un componente. Poiché il dispositivo o il componente potrebbero contenere dati sensibili, ad esempio credenziali o certificati, utilizzare gli strumenti e i metodi adeguati per assicurarsi che i dati in questione vengano eliminati in modo sicuro durante la rimozione delle autorizzazioni o prima dell'smaltimento.

#### **Vecchie apparecchiature elettriche ed elettroniche**

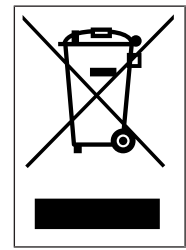

Lo smaltimento del prodotto e/o della batteria deve avvenire separatamente da quello dei rifiuti domestici. Tali apparecchiature devono essere smaltite in conformità alle leggi e alle normative locali, in modo da consentirne il riutilizzo e/o il riciclaggio. Ciò contribuirà alla conservazione delle risorse e alla tutela della salute umana e dell'ambiente.

### **12 Informazioni aggiuntive**

### **12.1 Documentazione aggiuntiva e software client**

<span id="page-52-1"></span><span id="page-52-0"></span>Per ulteriori informazioni, download del software e documentazione, consultare la rispettiva pagina del prodotto nel catalogo dei prodotti: <http://www.boschsecurity.com>

Il software più recente e i pacchetti di upgrade disponibili sono reperibili nel download store di Bosch Security and Safety Systems, in: <https://downloadstore.boschsecurity.com/>

### **12.2 Servizi di supporto e Bosch Academy**

## <span id="page-52-2"></span>**Supporto**

I **servizi di supporto** sono disponibili all'indirizzo [www.boschsecurity.com/xc/en/support/.](http://www.boschsecurity.com/xc/en/support/)

#### **Bosch Building Technologies Academy**

Visitare il sito Web di Bosch Building Technologies Academy e accedere a **corsi di formazione, esercitazioni video** e **documenti**: [www.boschsecurity.com/xc/en/support/](http://www.boschsecurity.com/xc/en/support/training/) [training/](http://www.boschsecurity.com/xc/en/support/training/)

**Bosch Security Systems B.V.** Torenallee 49 5617 BA Eindhoven Netherlands **www.boschsecurity.com**  © Bosch Security Systems B.V., 2024